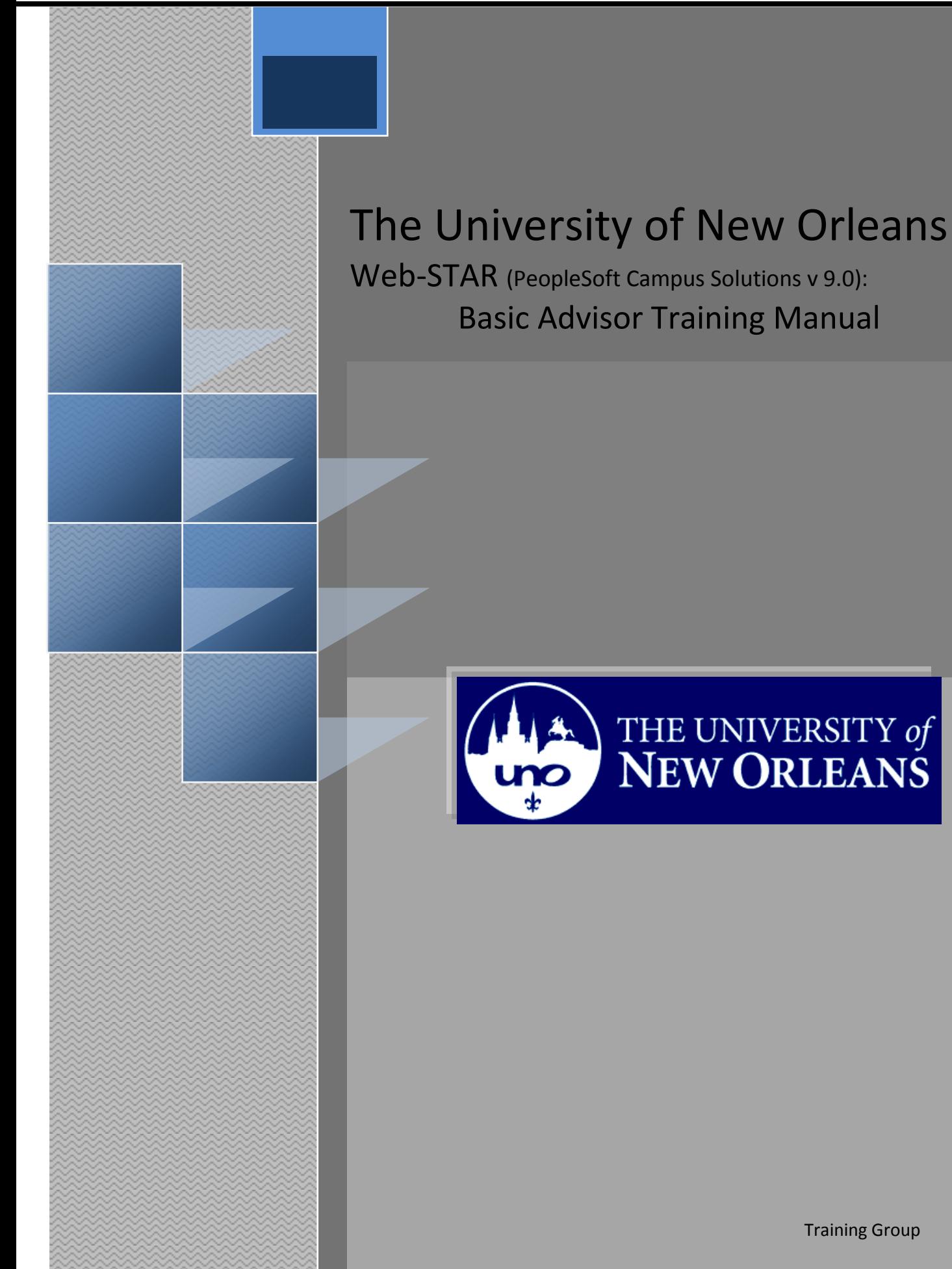

Training Group

**LAST REVISED: 10/19/2010** 2  **Basic Advisor** 

# **Basic Advisor**

Welcome to the **Basic Advisor** module! This module contains the information and tools needed to learn the common task an Advisor I performs while working with students.

Goal To have the skills and knowledge to Advise Students

**Participate** at the end of this module, you will be able to……… **Objectives**

- 1. View and Print Advising Transcript
- 2. View Enrollment Summary
- 3. View Student Schedule
- 4. View Student Addresses
- 5. View Student Grade Record
- 6. Remove Permissions
- 7. Add/Remove Service Indicators (Holds)

**If you have any questions about this document please contact the Training group at 504-280-5645 or visit us at UCC-101Q.**

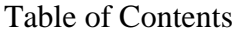

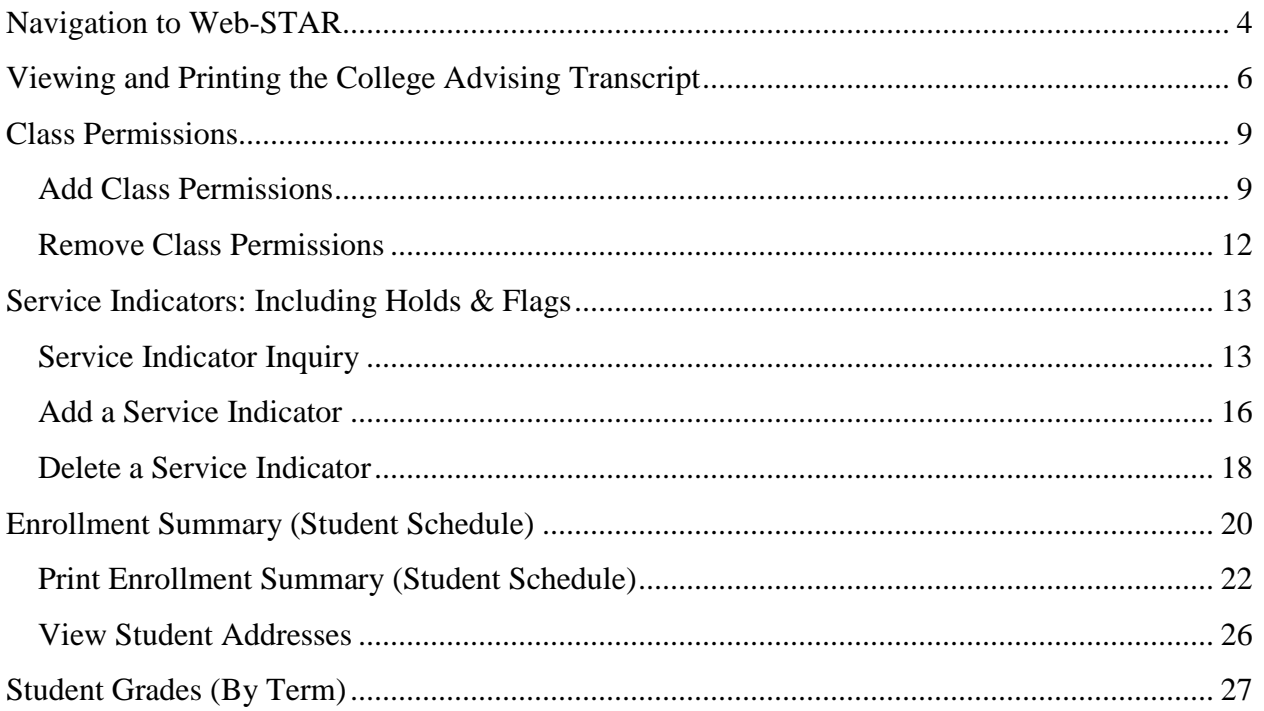

### **LAST REVISED: 10/19/2010** 4  **Basic Advisor**

# <span id="page-3-0"></span>**Navigation to Web-STAR**

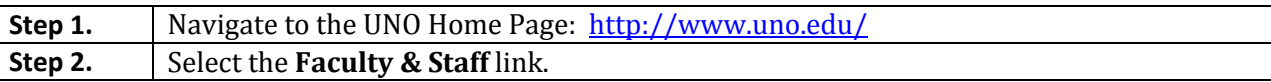

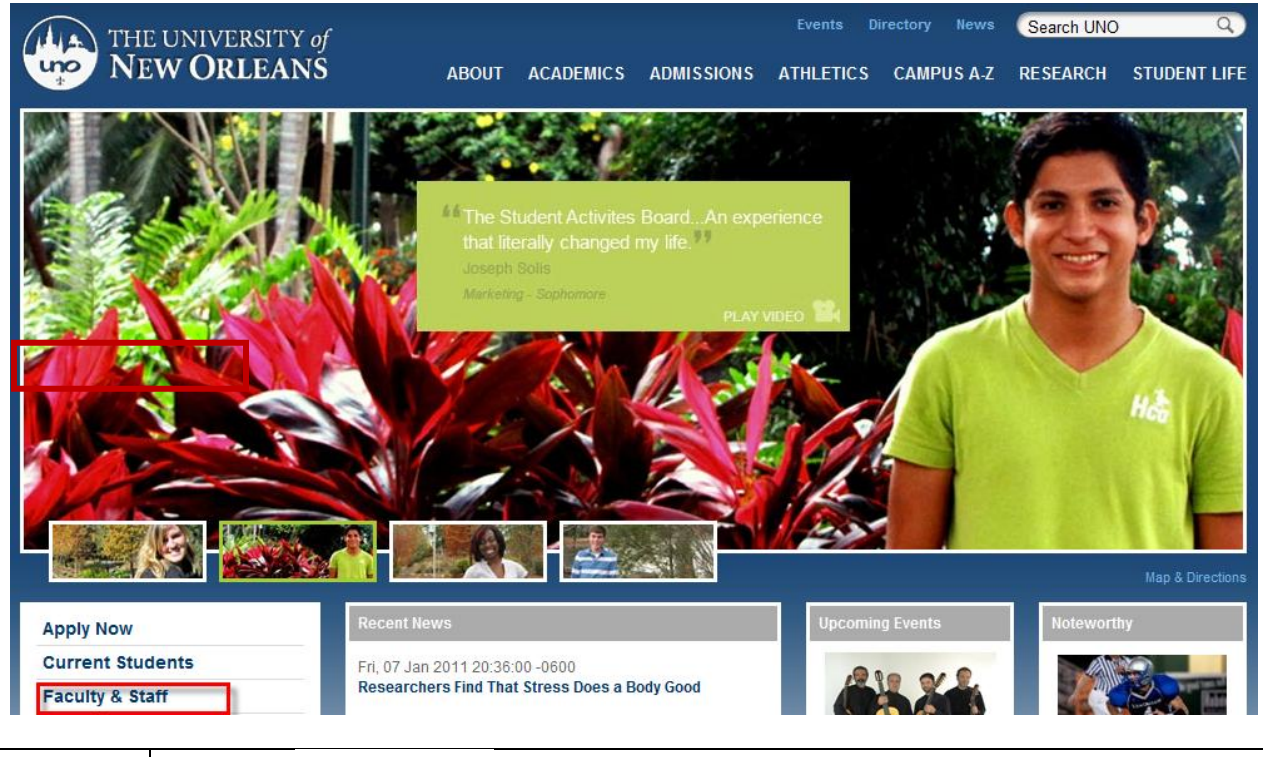

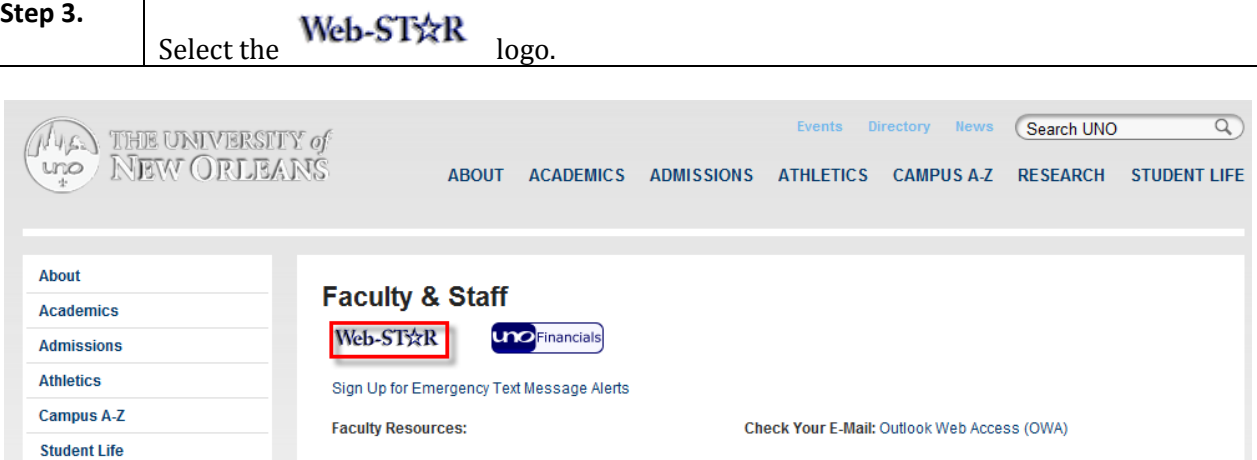

**Step 4.** Select the **Faculty/Staff** link.

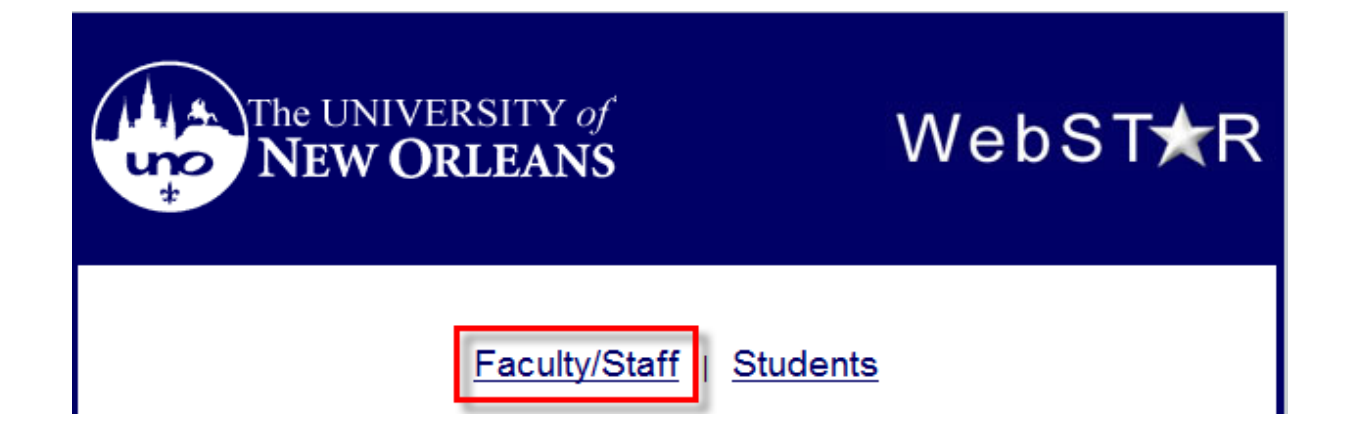

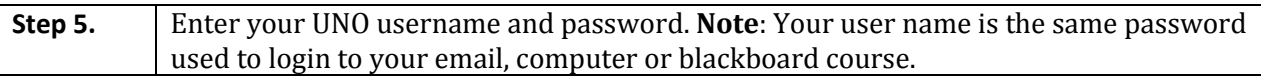

# ORACLE<sup>®</sup>

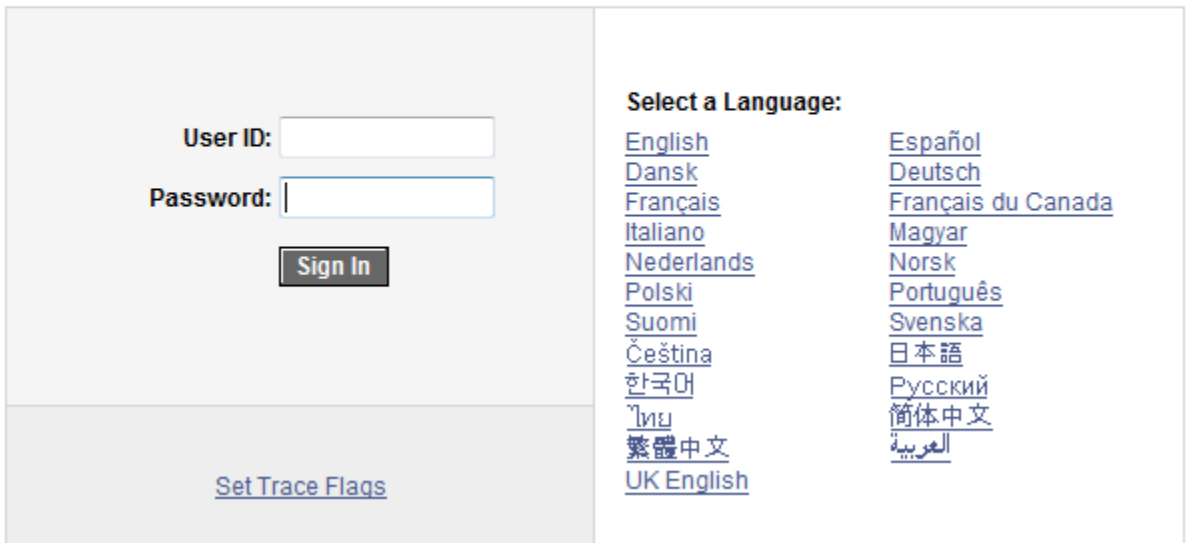

# **PEOPLESOFT ENTERPRISE**

# <span id="page-5-0"></span>**Viewing and Printing the College Advising Transcript**

Step 1. Navigate to University of New Orleans, Student Records, Colleges, College Advising Report.

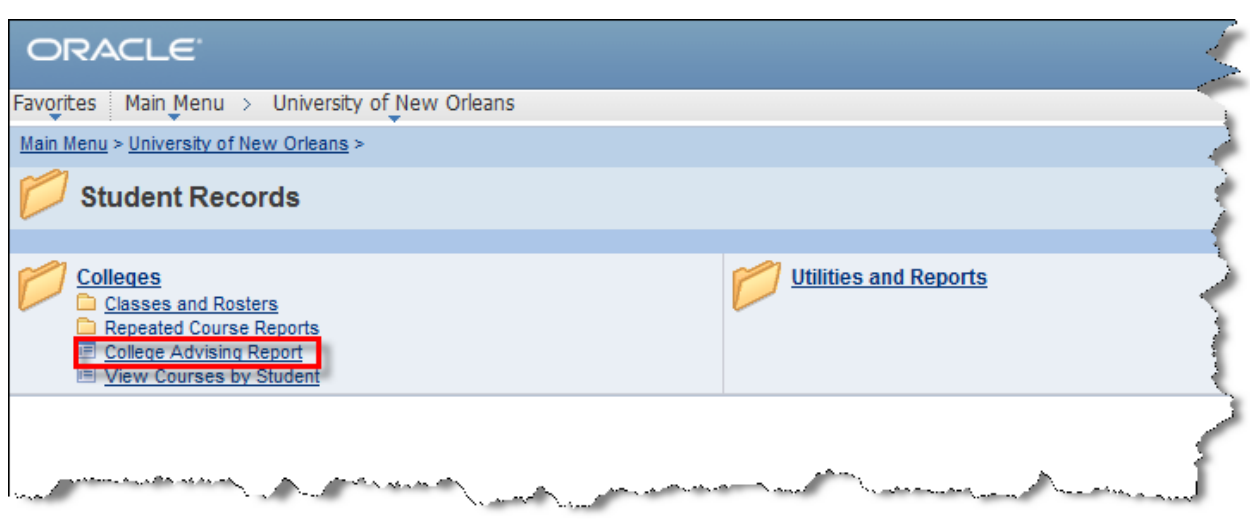

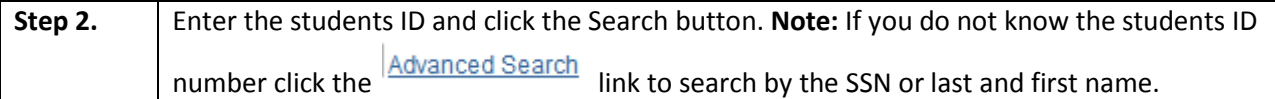

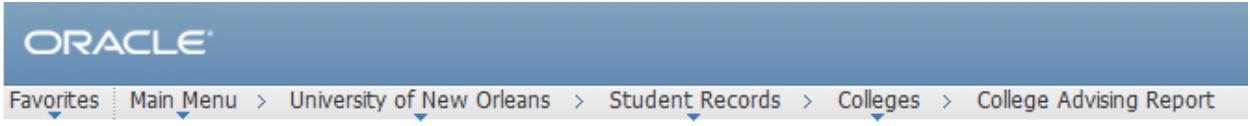

# **College Advising Report**

Enter any information you have and click Search. Leave fields blank for a list of all values.

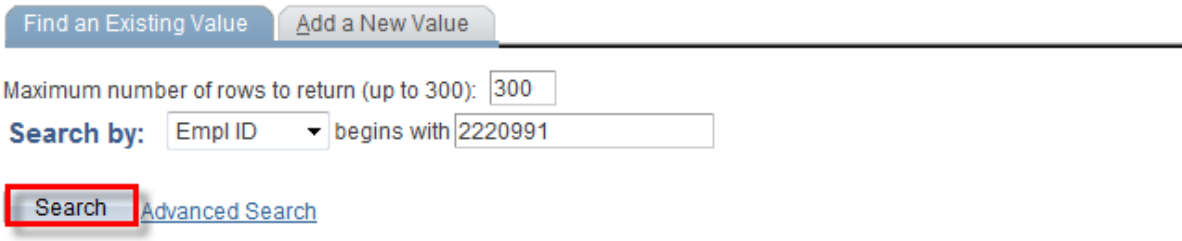

### **LAST REVISED: 10/19/2010** 7  **Basic Advisor**

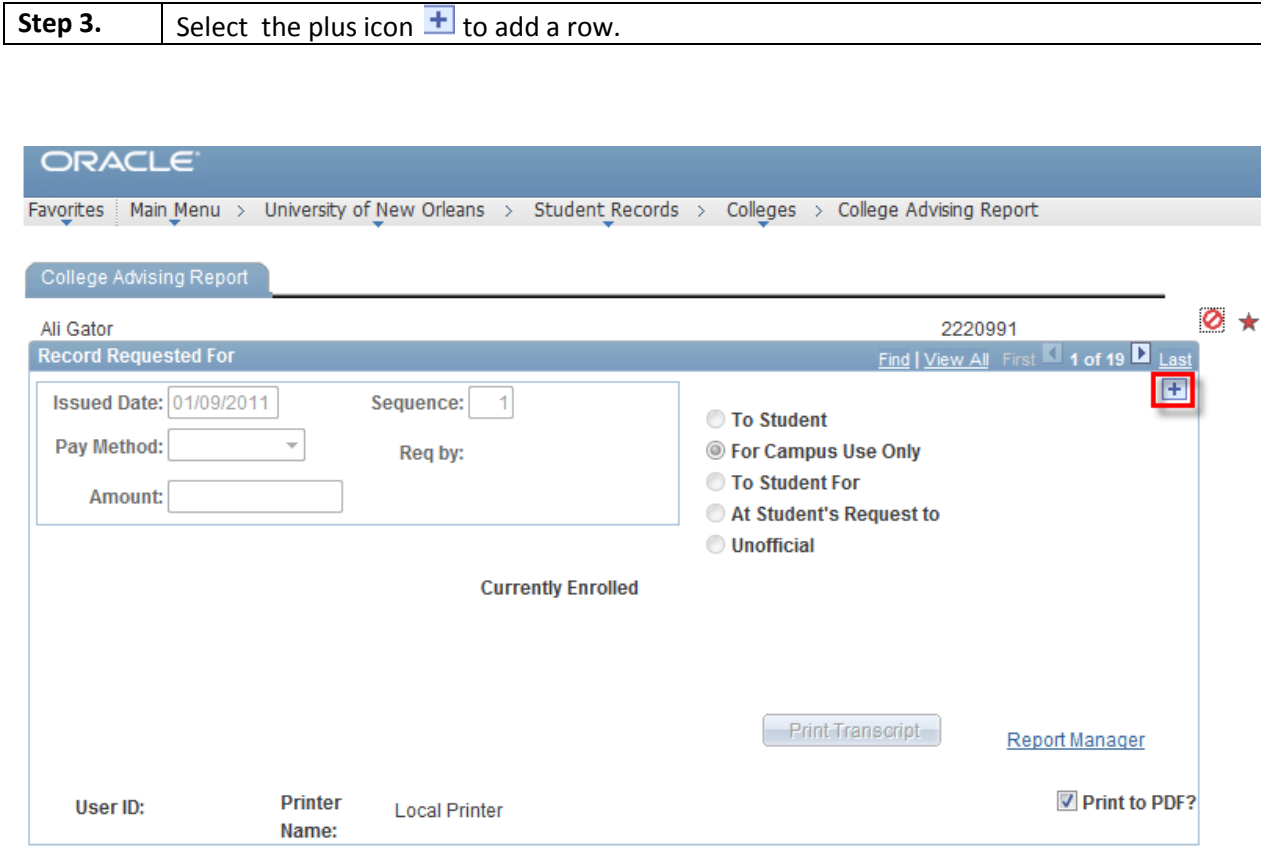

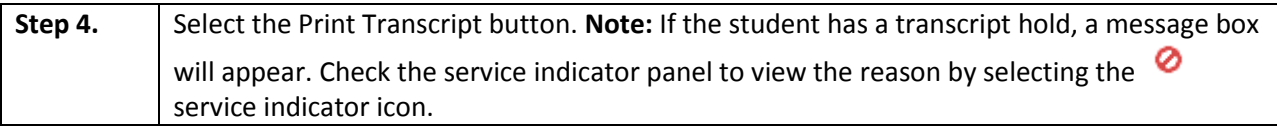

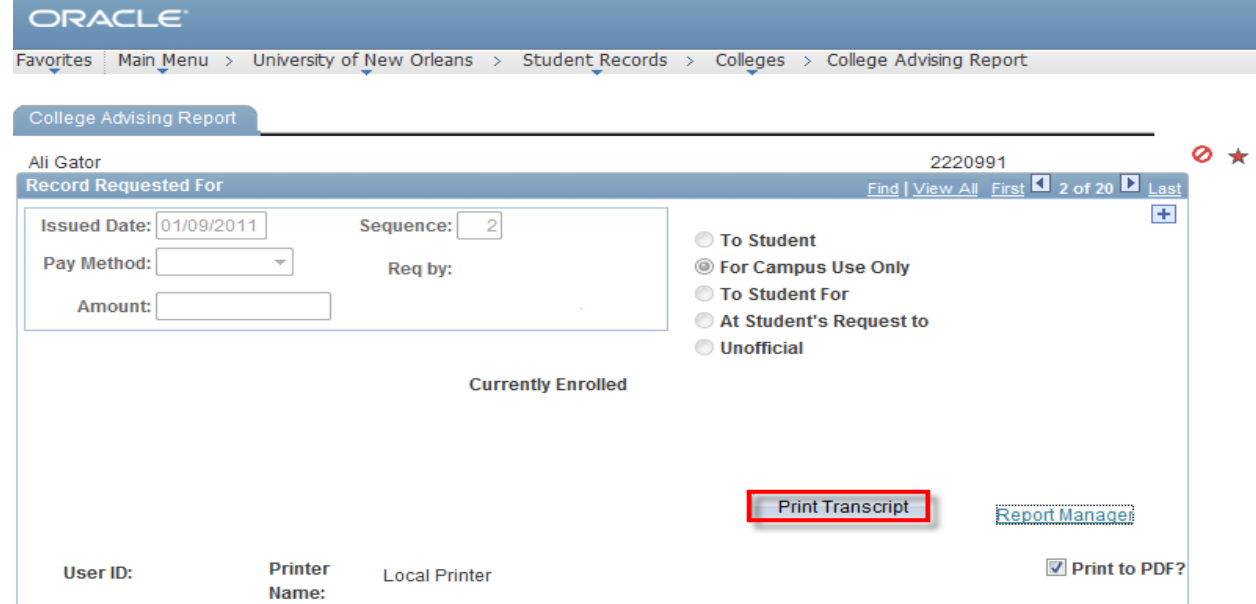

### **LAST REVISED: 10/19/2010** 8  **Basic Advisor**

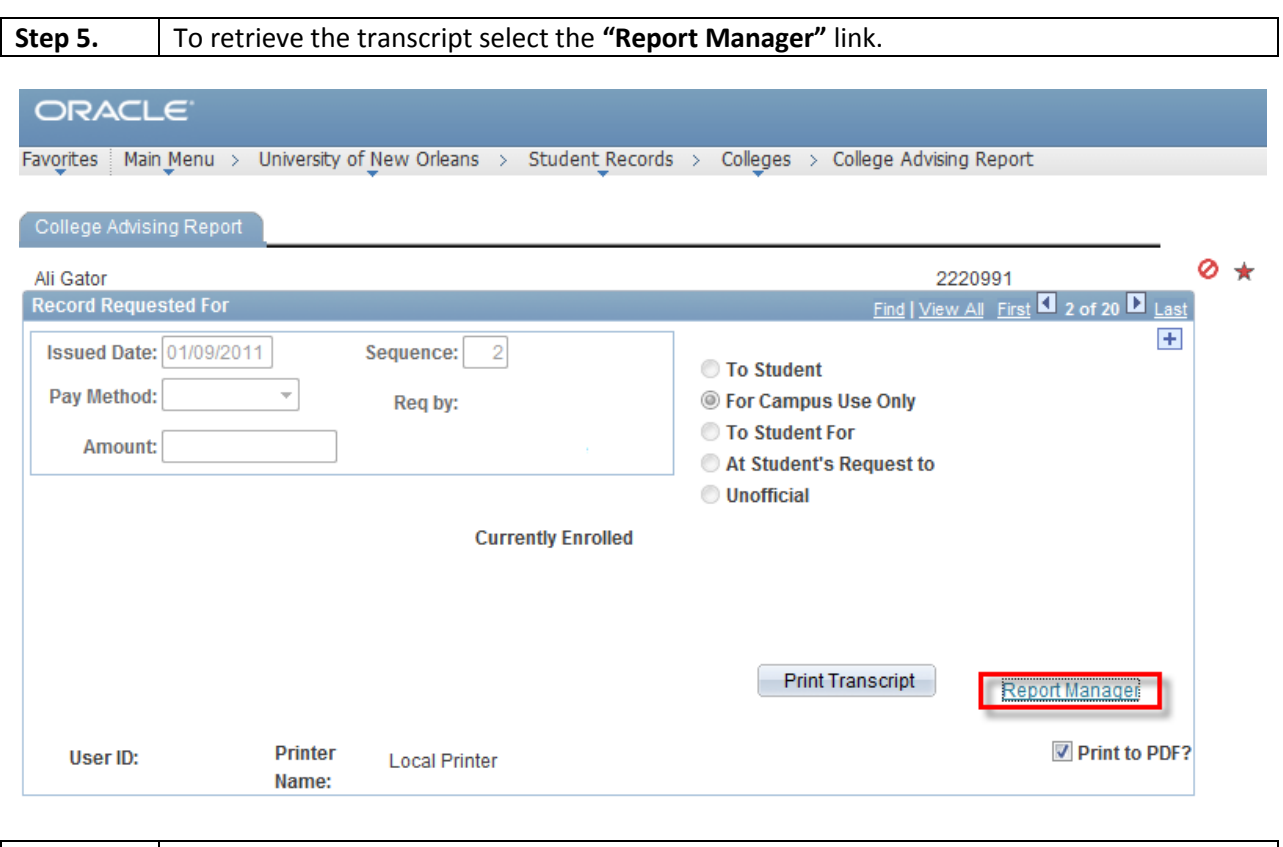

## **Step 6.** Select the **Administration** Tab.

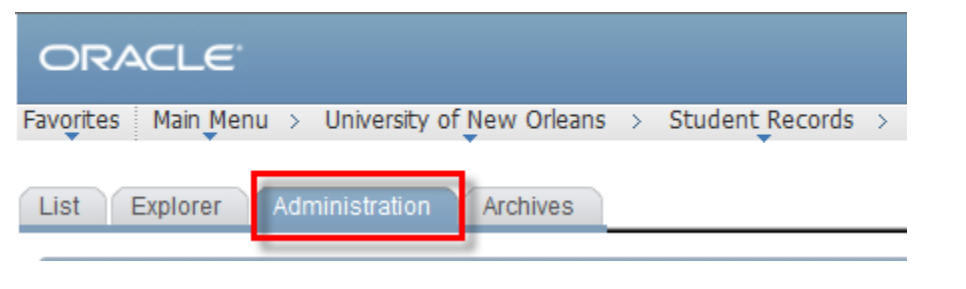

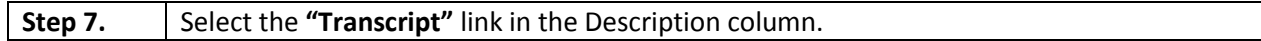

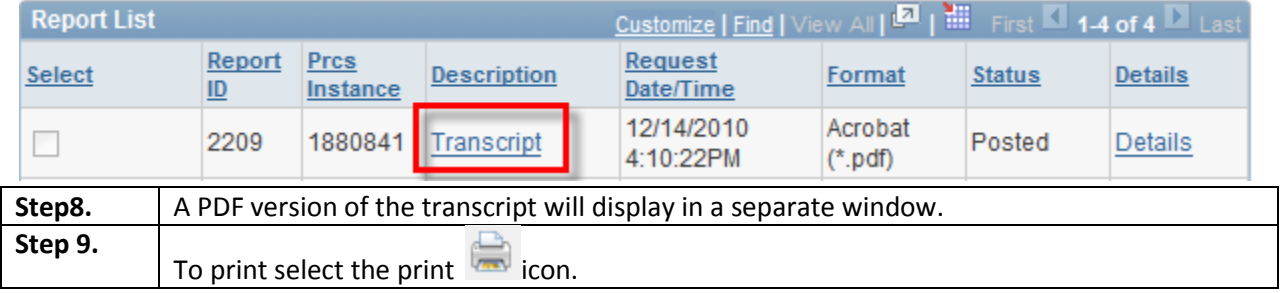

# <span id="page-8-0"></span>**Class Permissions**

Class permissions give permission for student to add a full class, a consent of department class and freshman into a graduate course. Class permissions will not allow students to take more classes than their unit load dictates.

# <span id="page-8-1"></span>**Add Class Permissions**

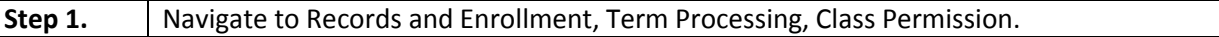

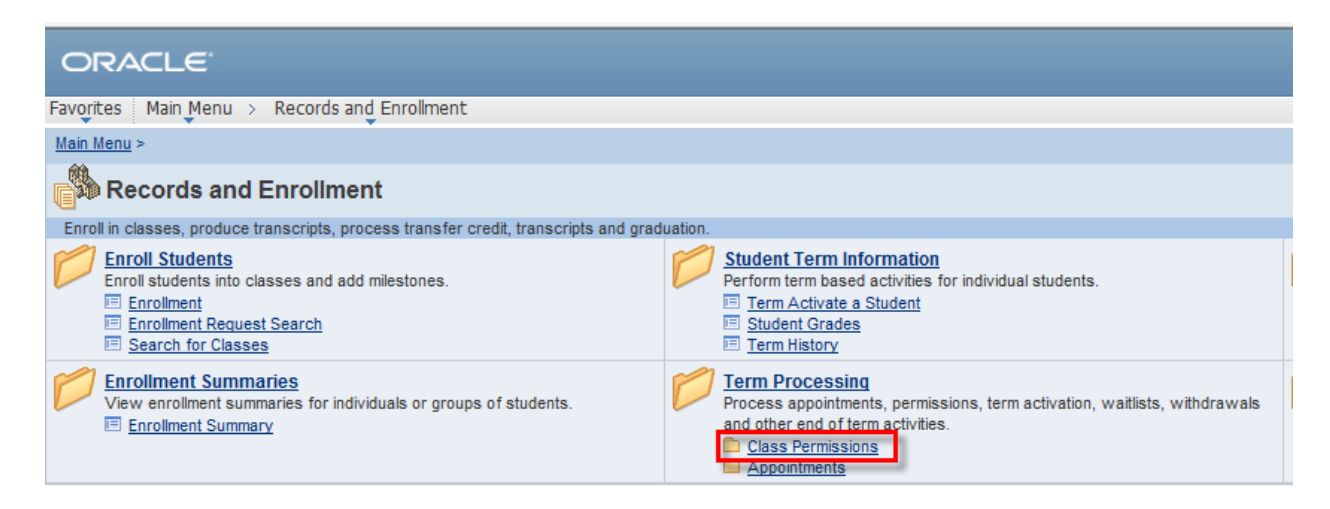

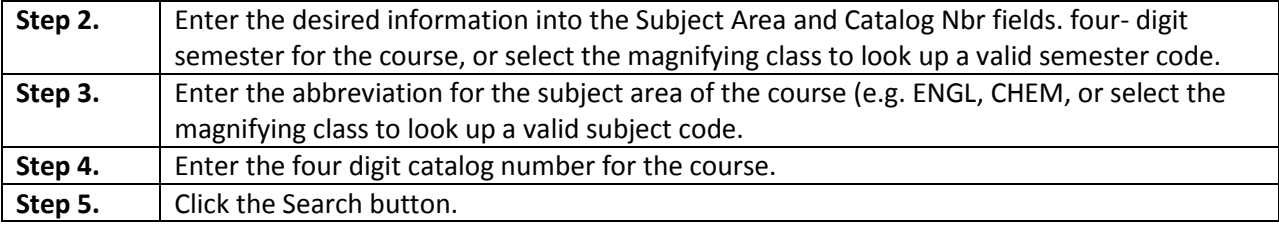

#### ORACLE

Favorites | Main Menu > Records and Enrollment > Term Processing > Class Permissions > Class Permissions

#### **Class Permissions**

Enter any information you have and click Search Leave fields blank for a list of all values

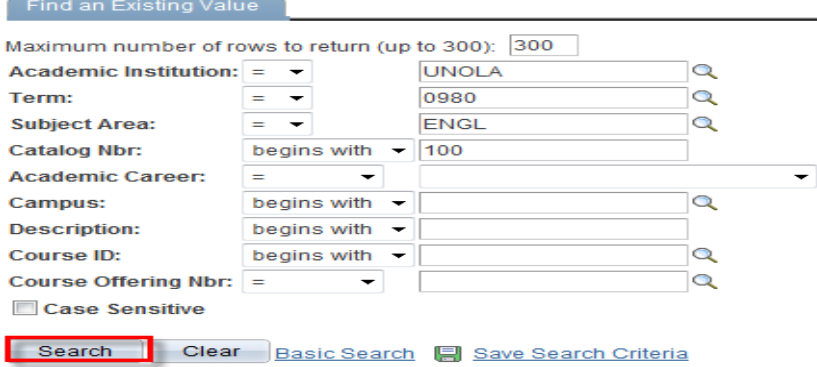

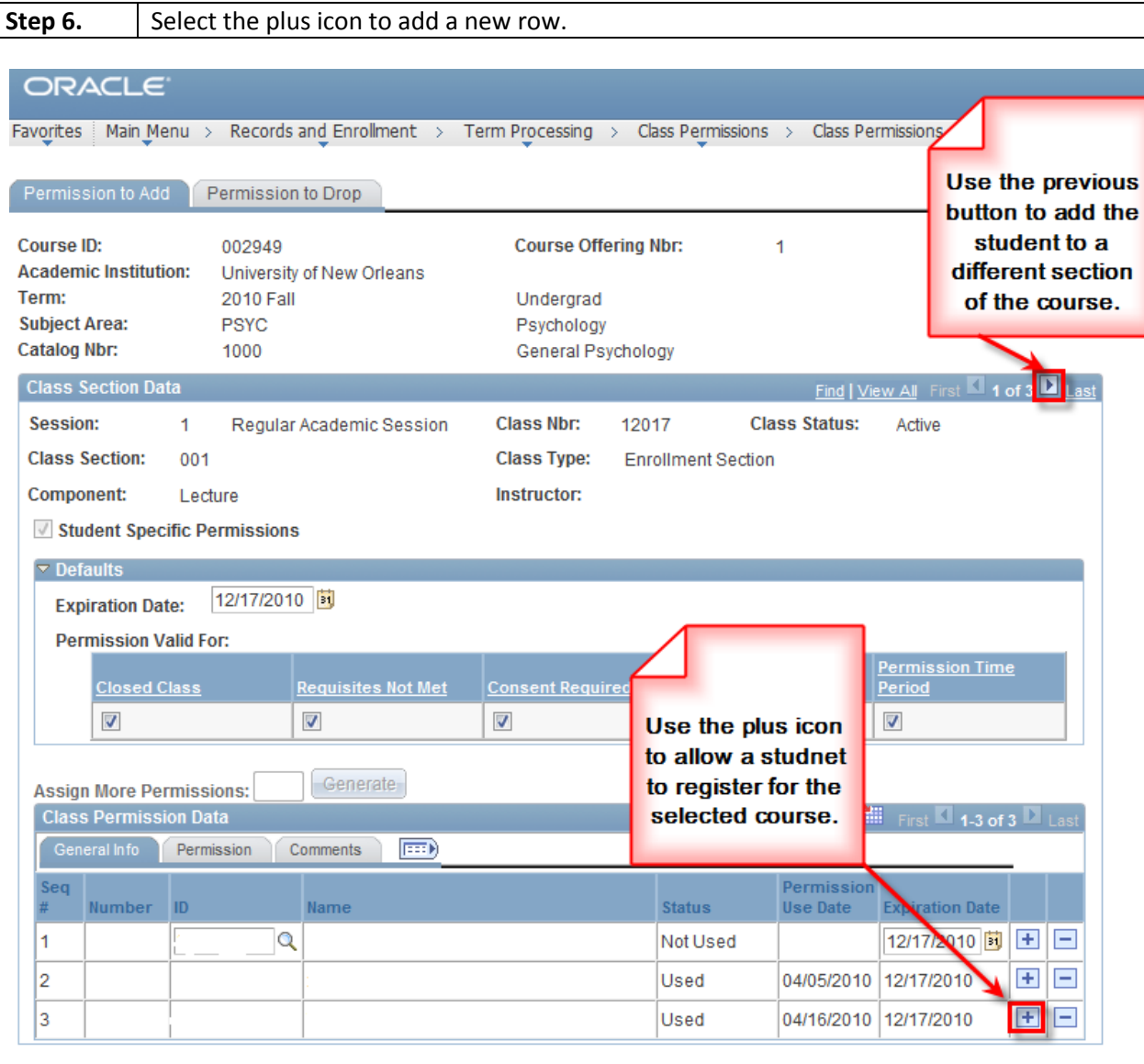

F

**B** Save

**Step 7. Note:** Notice because this is a class permission you must make sure you select the correct section by clicking on the row numbers. Enter the student ID. **Step 8.** Select the General Info Tab. Your user name/ID will auto populate the Issued field. Notice the Expiration Date defaults If you do not want to use this date it can be changed. **Note:** If there is already one or more student for this section, you must click the "**Add New Row"** button to insert a new row. **Do not type over existing ID numbers. Step 9.** Select the save  $\overline{\mathbb{B}}$  save button.

Q. Return to Search | 他 Previous in List | 但 Next in List

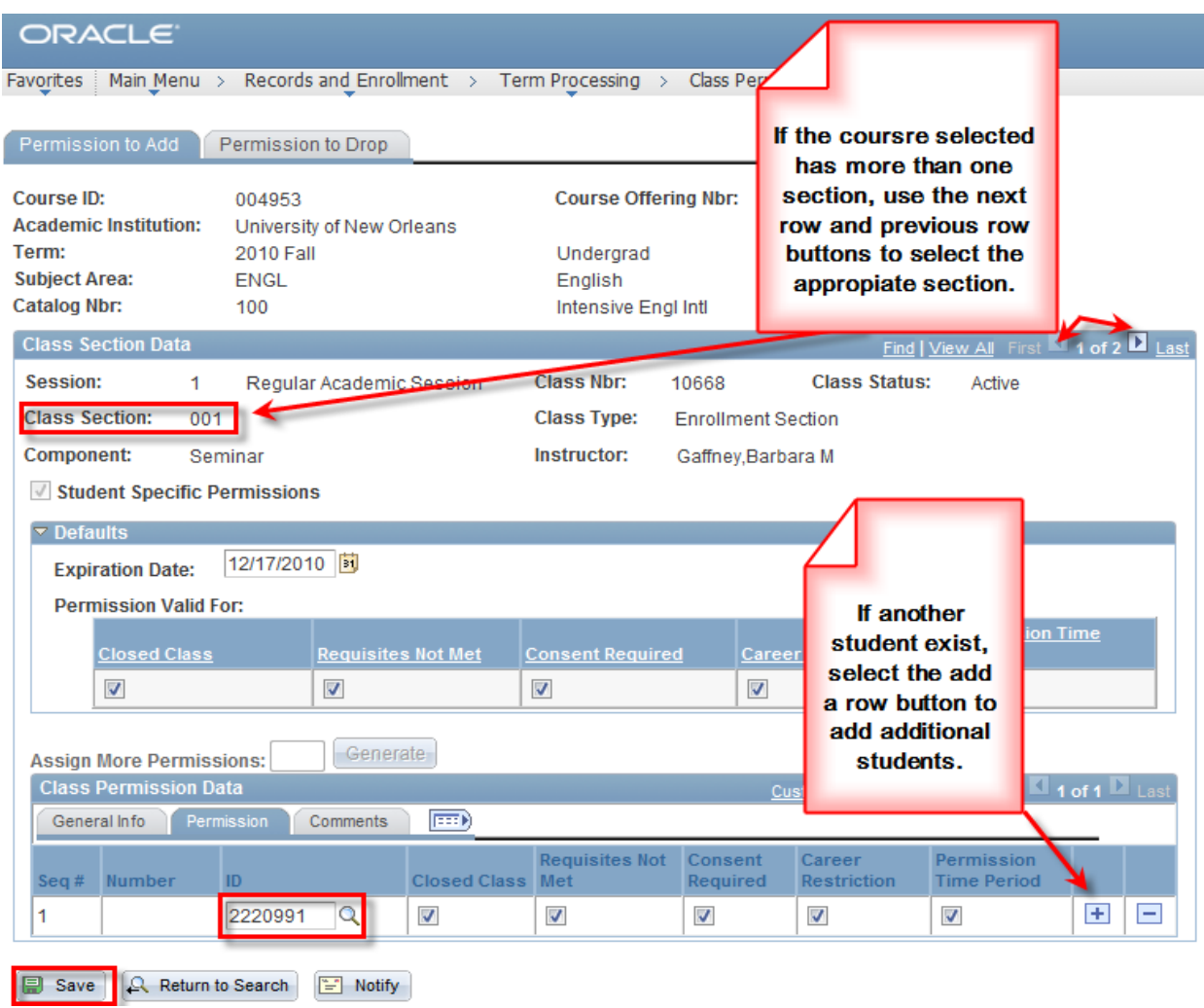

# <span id="page-11-0"></span>**Remove Class Permissions**

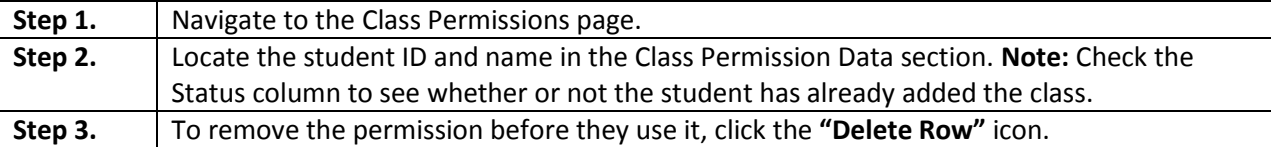

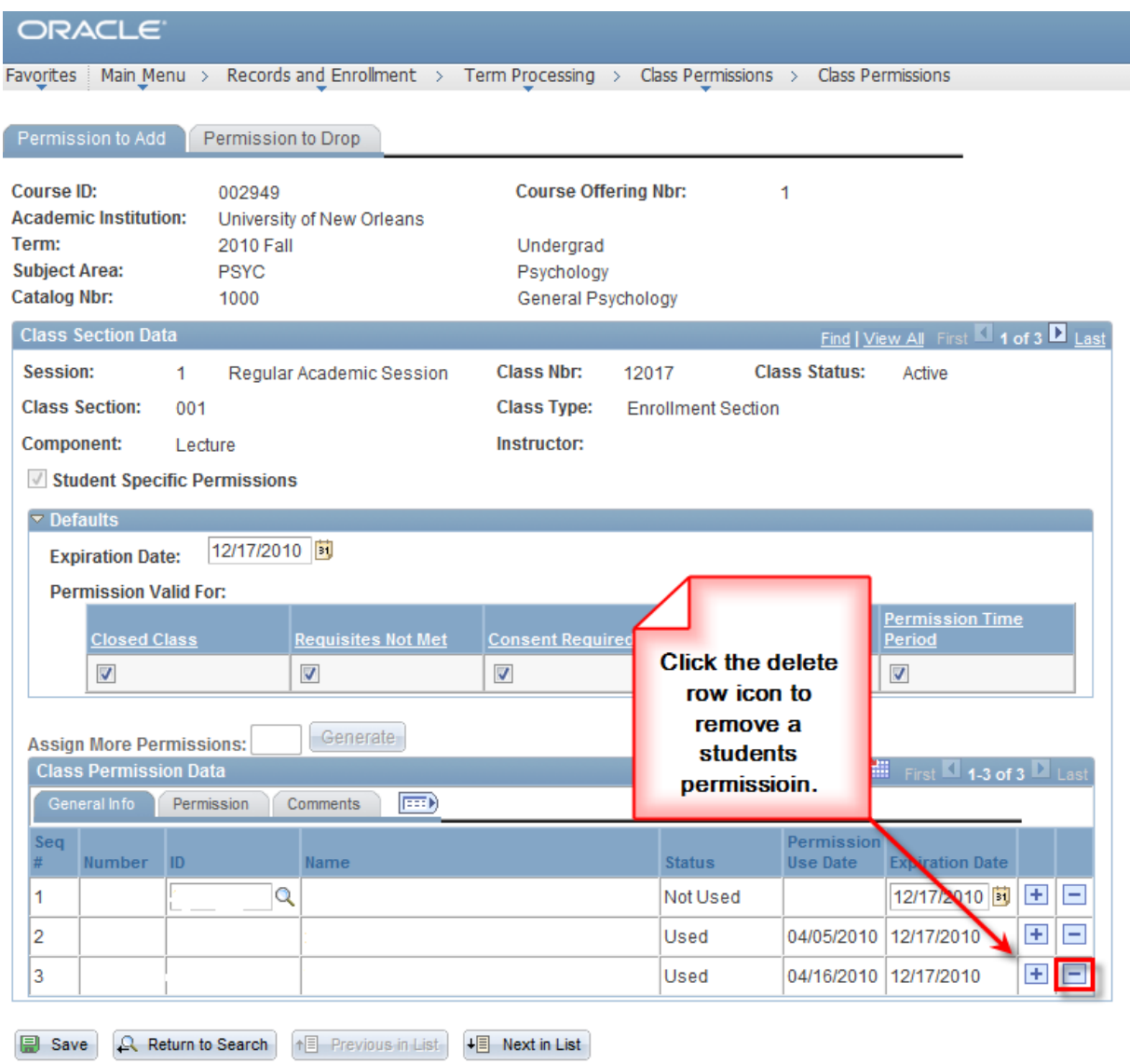

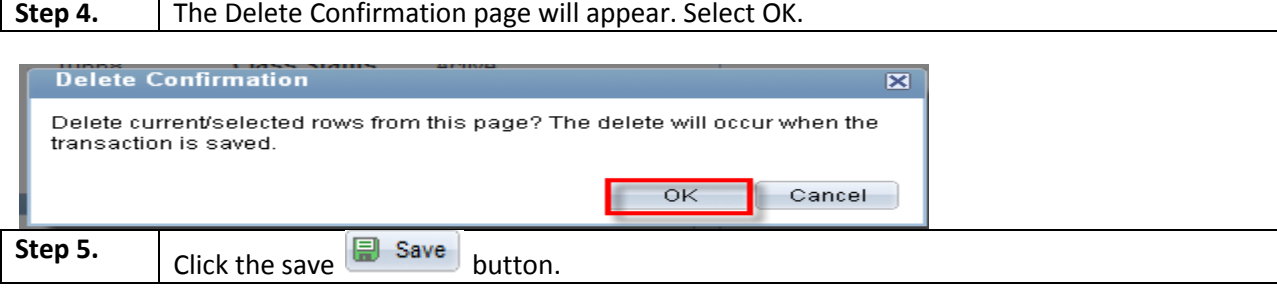

# <span id="page-12-0"></span>**Service Indicators: Including Holds & Flags**

Service indicators are used as negative  $\bullet$  indicators that prevent individuals from receiving certain services or positive  $\ast$  indicators that designate special services to be provided. Examples of service indicators are:

- Transcript Holds
- Registration Hold
- Past Due Balance
- Advising Holds
- Perkins MPN

## <span id="page-12-1"></span>**Service Indicator Inquiry**

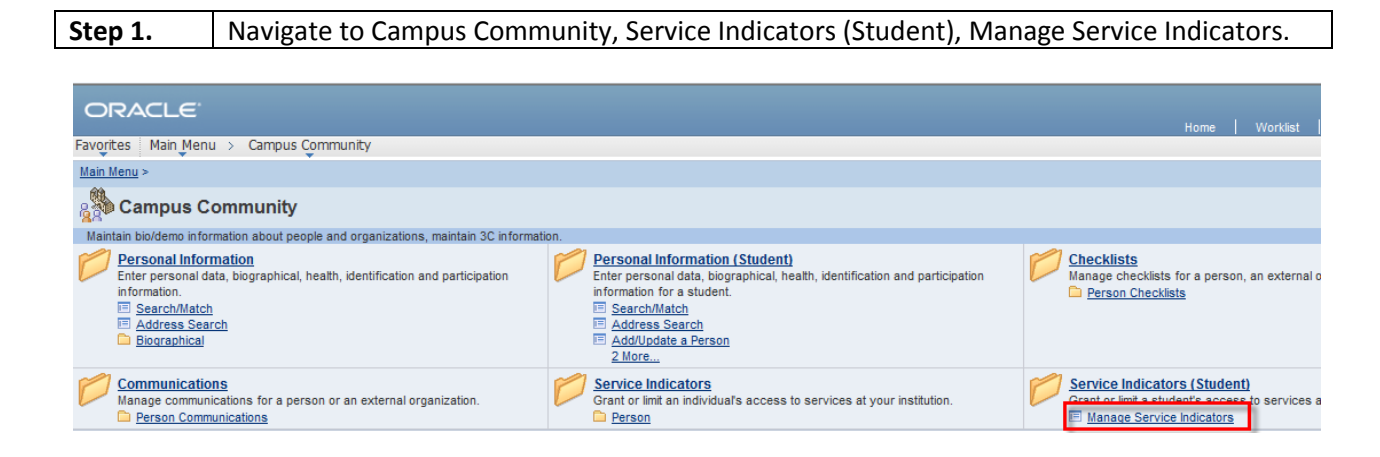

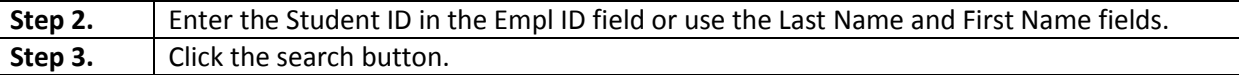

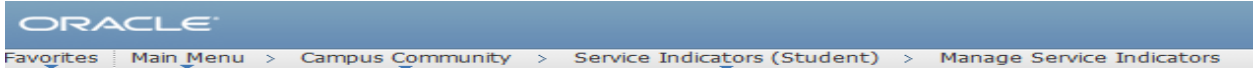

#### **Manage Service Indicators**

Enter any information you have and click Search. Leave fields blank for a list of all values

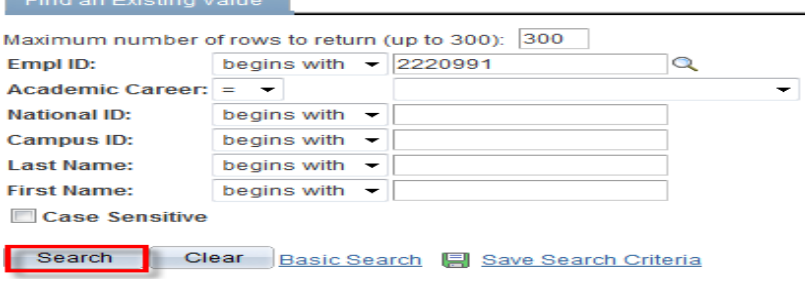

### **LAST REVISED: 10/19/2010** 14  **Basic Advisor**

08/16/2005

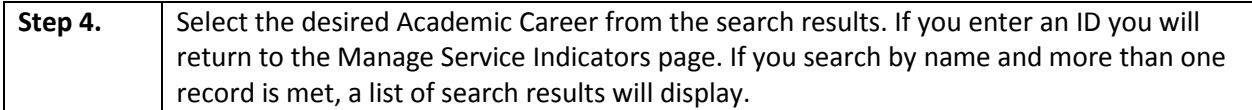

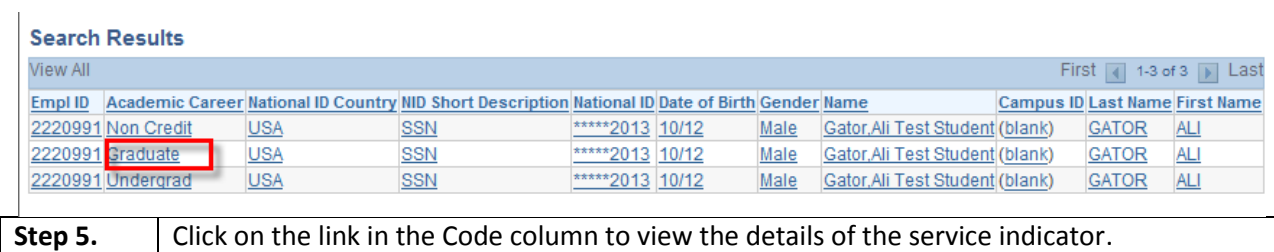

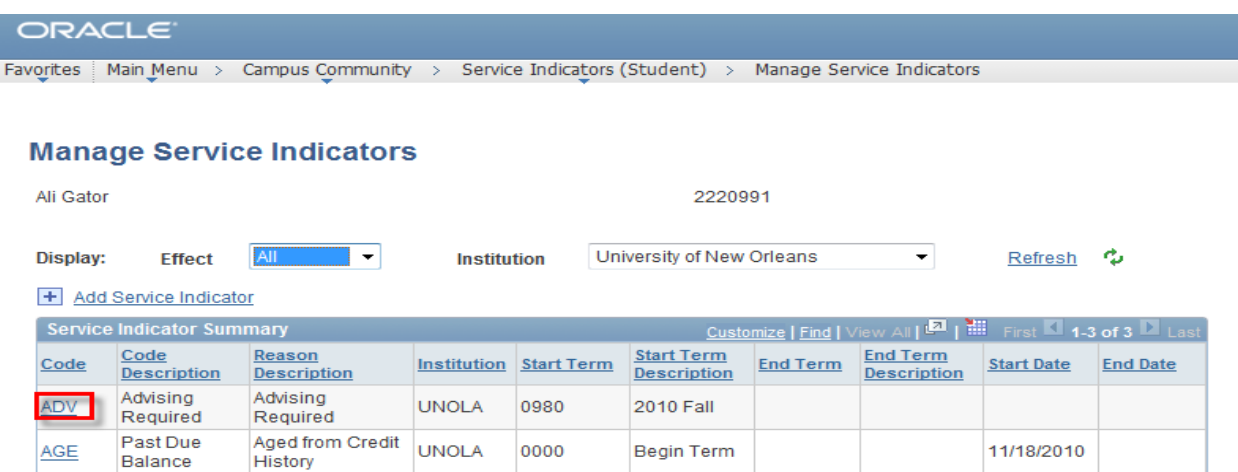

2005 Fall

+ Add Service Indicator

 $NOD$ 

Do Not Drop Registered and<br>Paid

**UNOLA** 

0830

### **LAST REVISED: 10/19/2010** 15  **Basic Advisor**

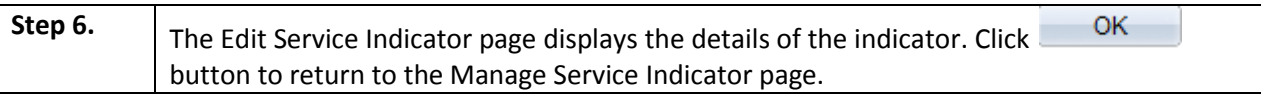

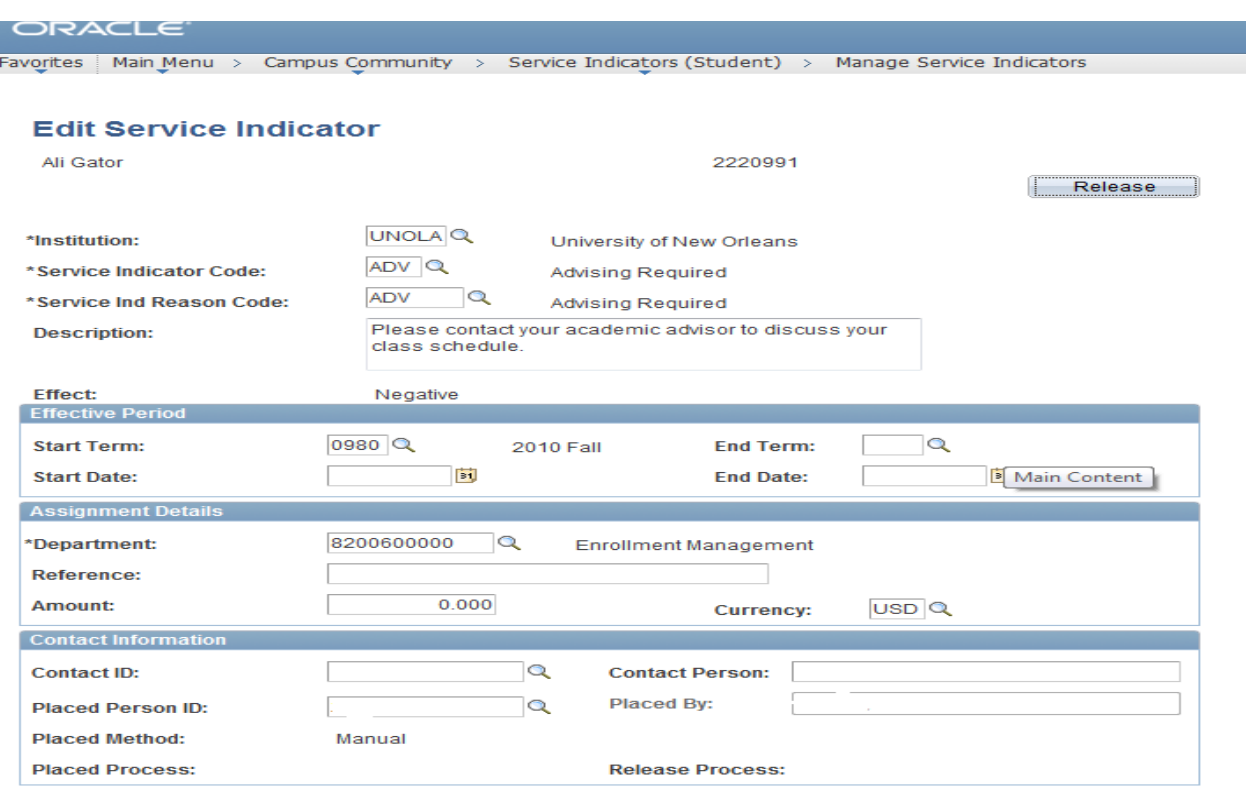

# <span id="page-15-0"></span>**Add a Service Indicator**

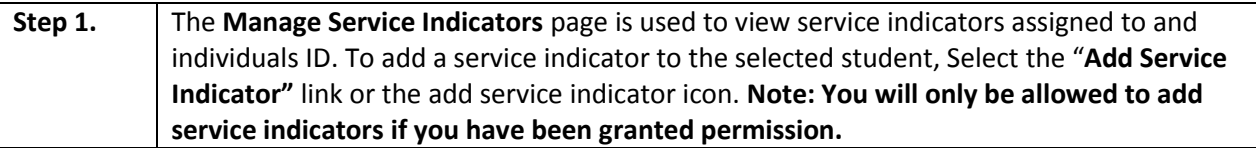

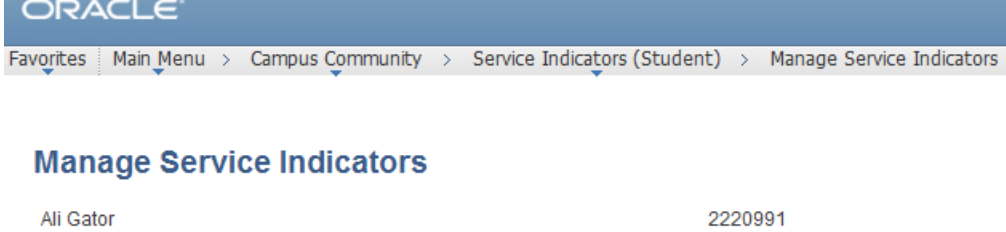

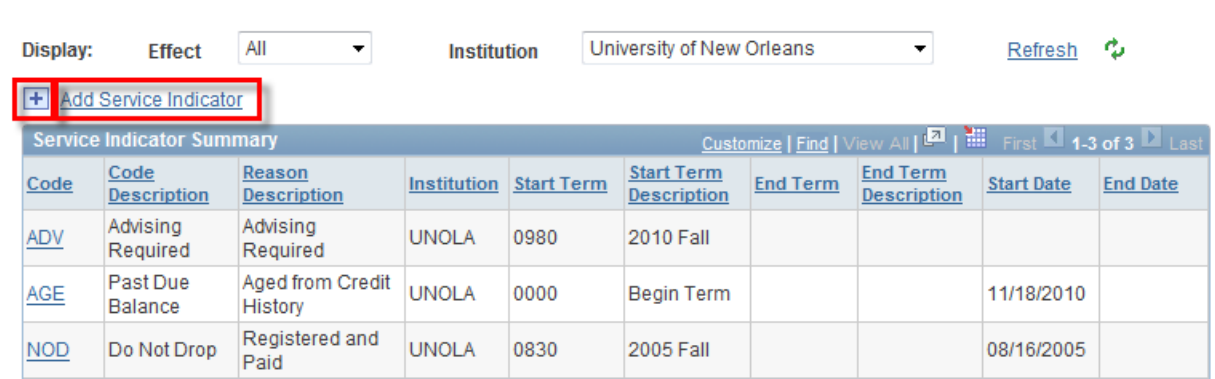

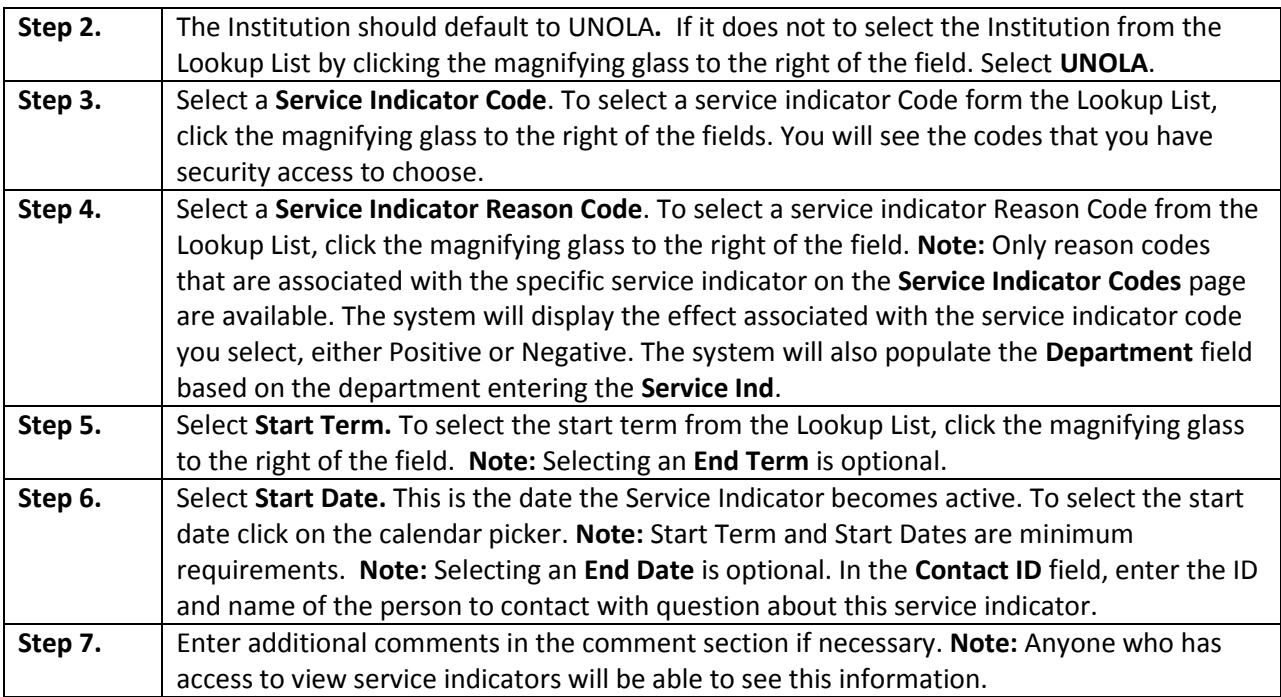

### **LAST REVISED: 10/19/2010** 17  **Basic Advisor**

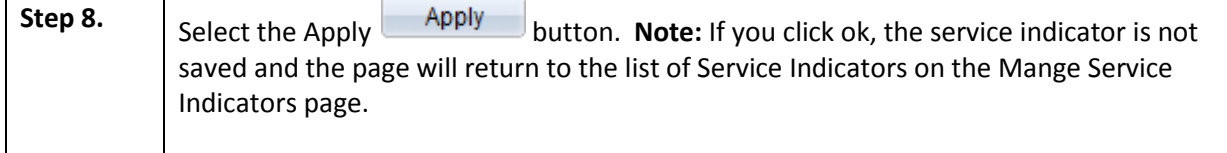

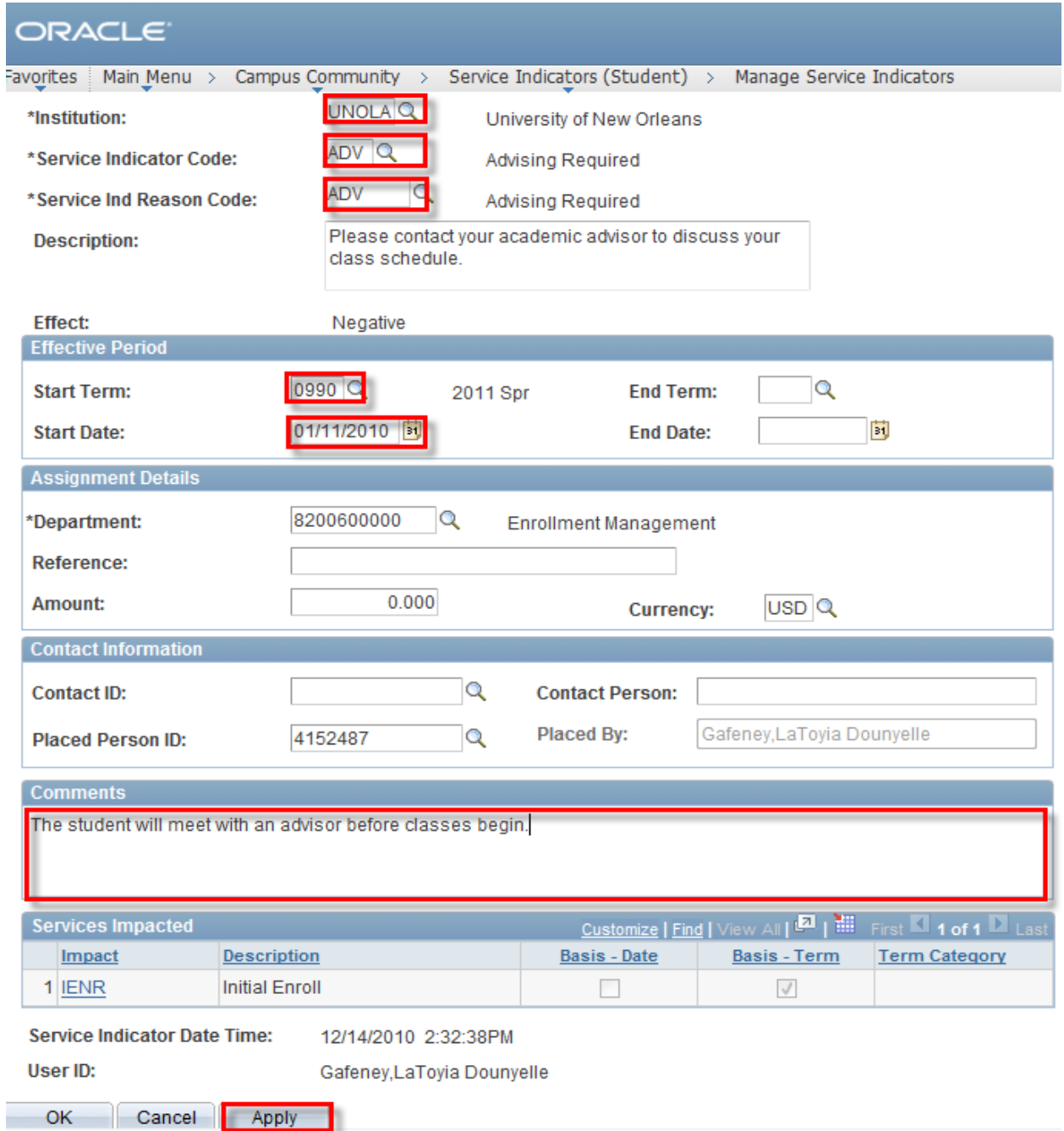

# <span id="page-17-0"></span>**Delete a Service Indicator**

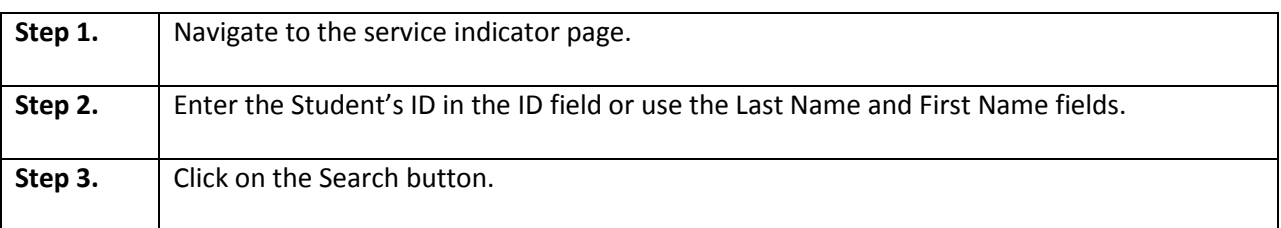

# ORACLE<sup>®</sup>

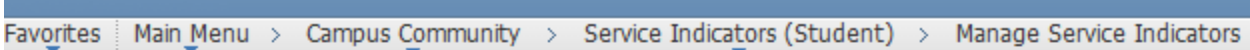

### **Manage Service Indicators**

Enter any information you have and click Search. Leave fields blank for a list of all values.

Find an Existing Value

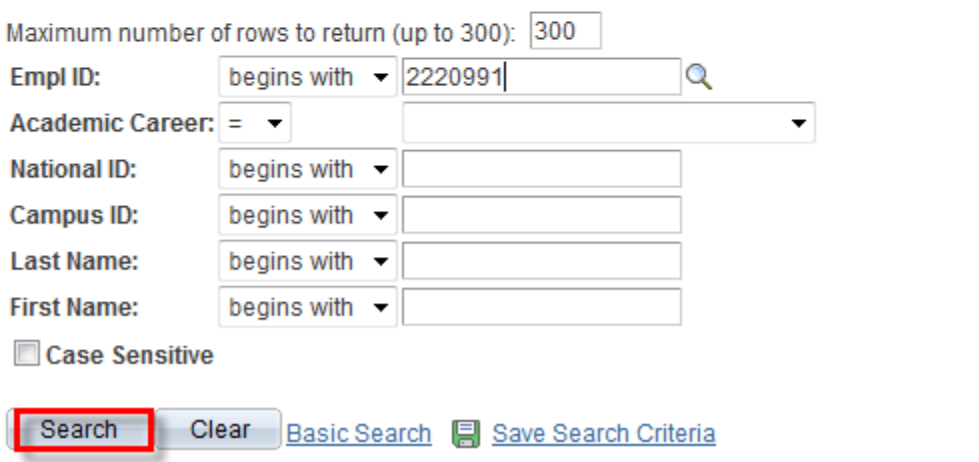

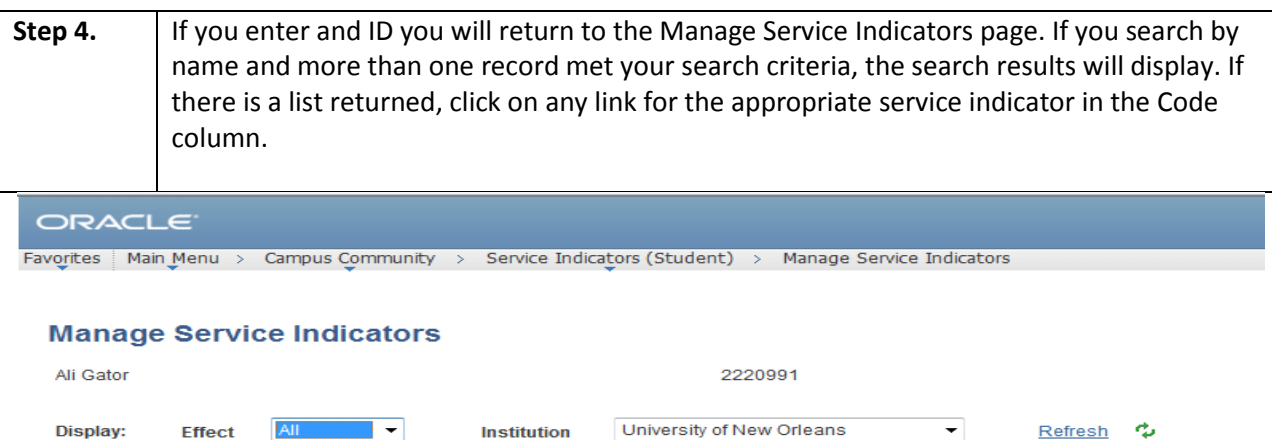

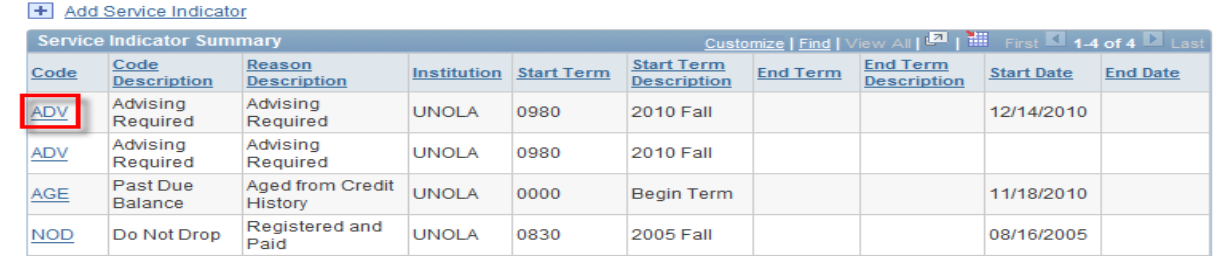

+ Add Service Indicator

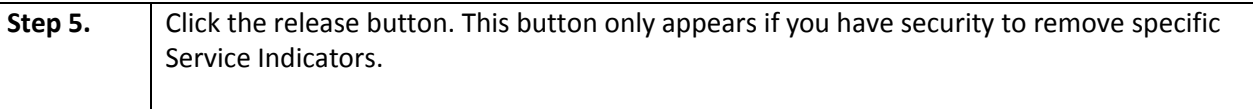

# ORACLE<sup>®</sup>

Favorites | Main Menu > Campus Community > Service Indicators (Student) > Manage Service Indicators

# **Edit Service Indicator**

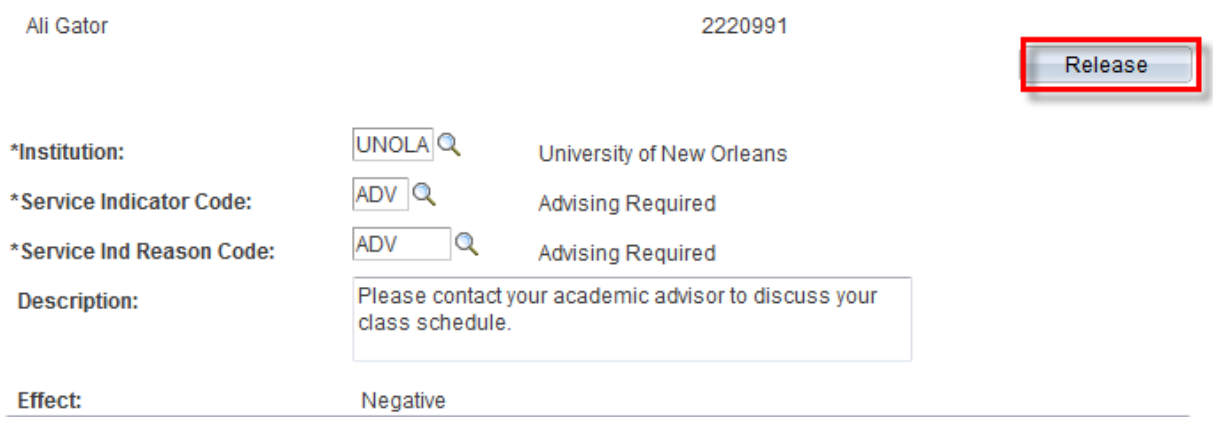

#### **LAST REVISED: 10/19/2010 Basic Advisor**  20

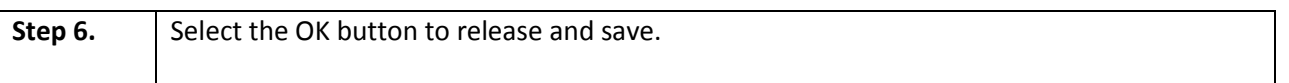

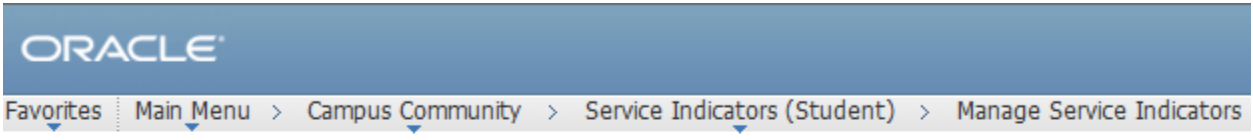

Are you sure you want to release this Service Indicator?

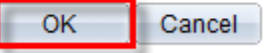

# <span id="page-19-0"></span>**Enrollment Summary (Student Schedule)**

The Enrollment Summary enables you to view a summary of the student's academic schedule. You can view summaries of both enrollment and term statistics.

**Step 1.** Navigate to Records and Enrollment, Enrollment Summaries, Enrollment Summary.

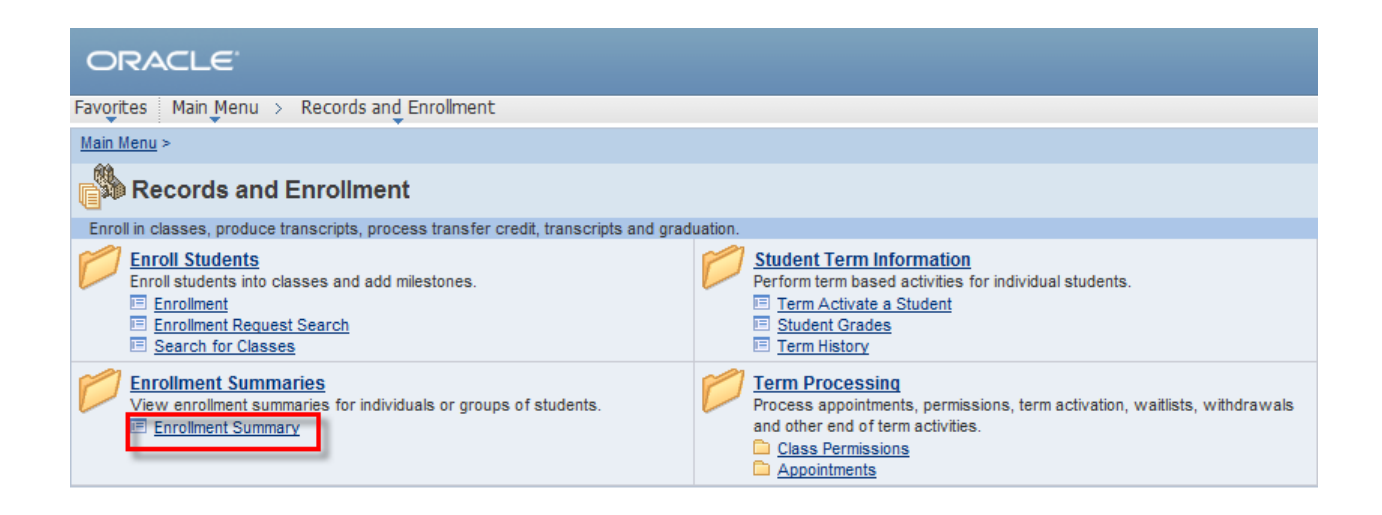

#### **LAST REVISED: 10/19/2010** 21  **Basic Advisor**

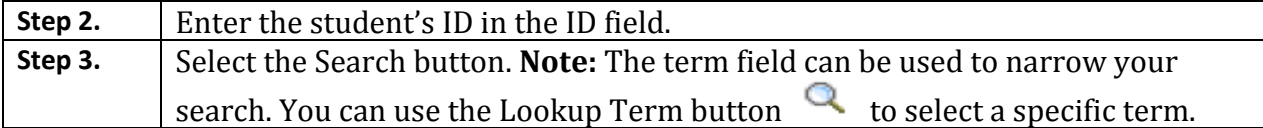

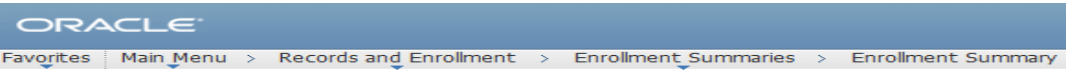

#### **Enrollment Summary**

Enter any information you have and click Search. Leave fields blank for a list of all values.

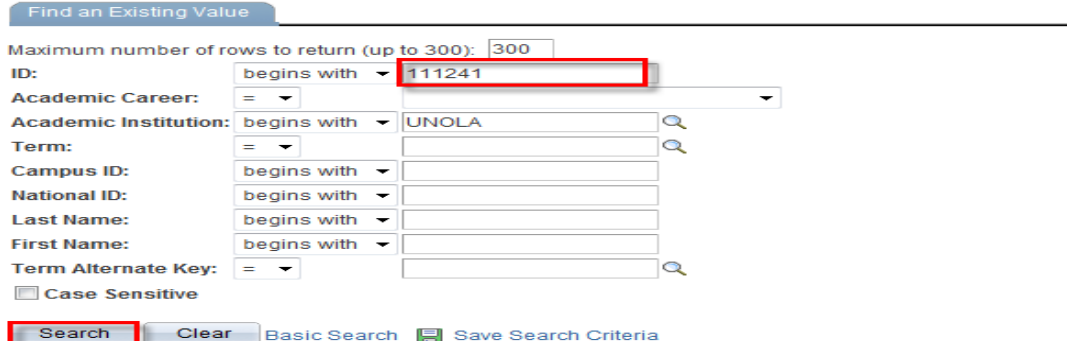

**Step 4.** The search results will display each term the student is enrolled in for the term. Select the desired term by clicking on the term or short description link.

### **Search Results**

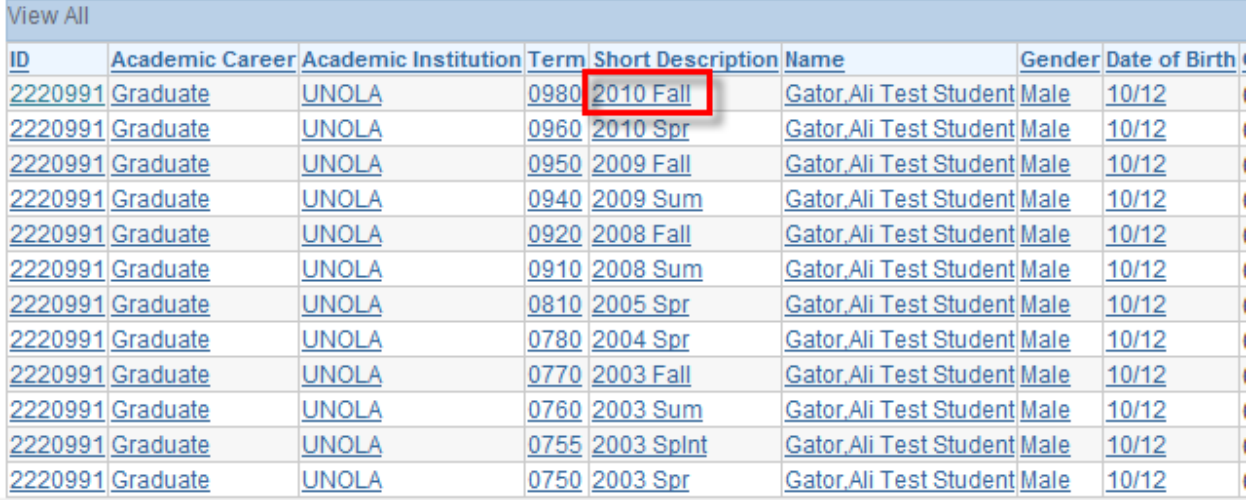

# **Step 5.** The Enrollment Summary will display.

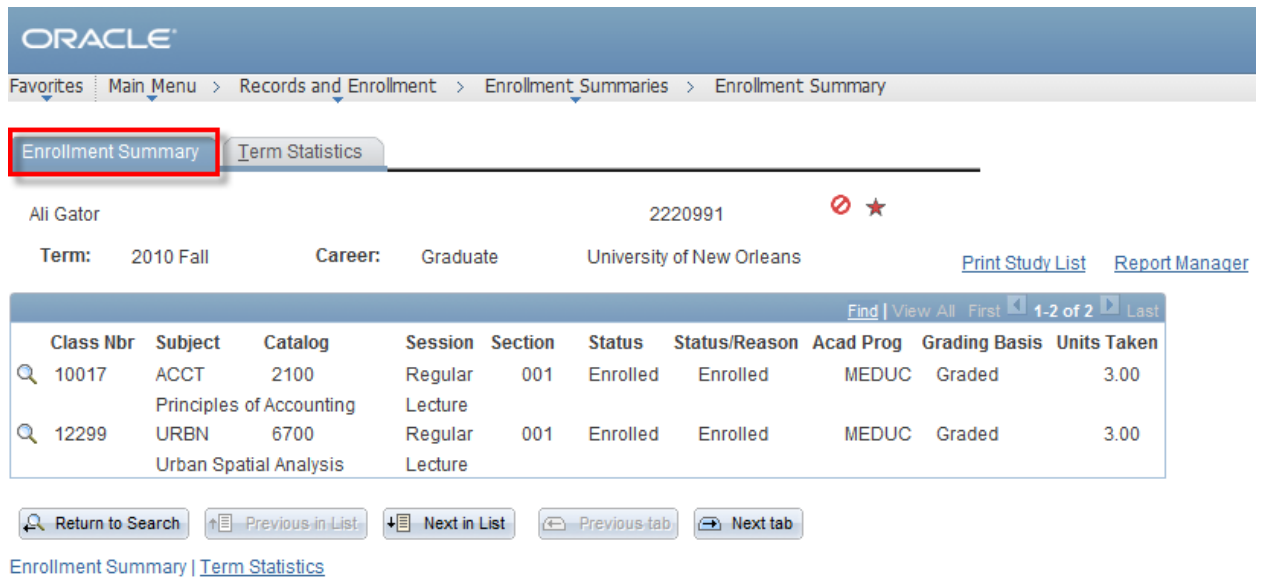

# <span id="page-21-0"></span>**Print Enrollment Summary (Student Schedule)**

**Step 6.** To print Enrollment Summary select the **Print Study List** link.

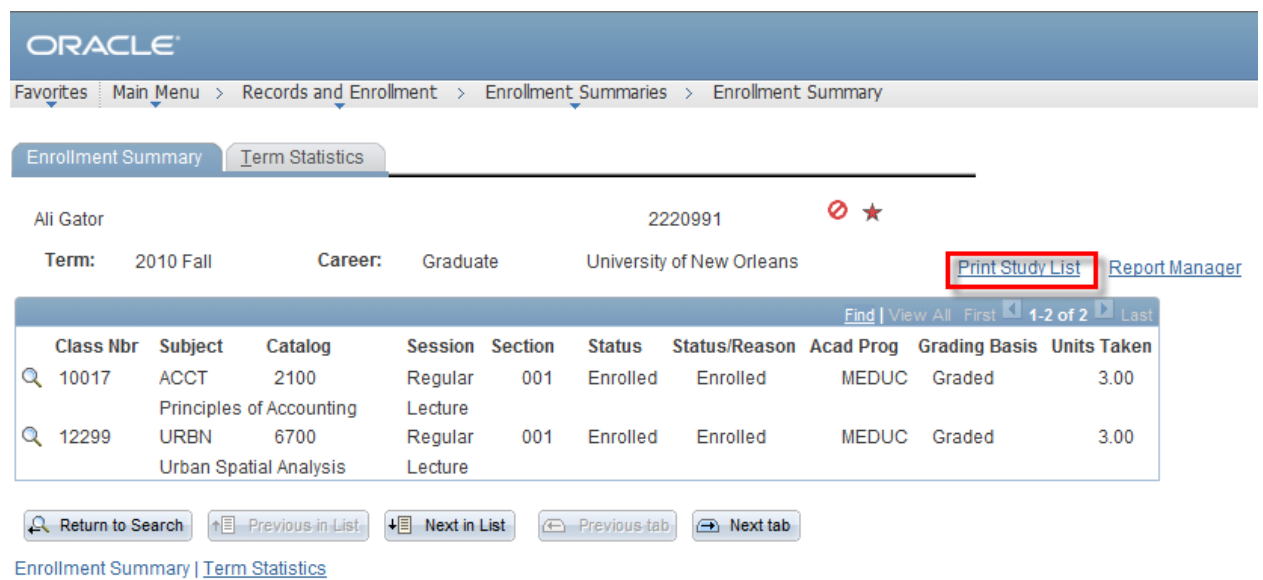

**LAST REVISED: 10/19/2010** 23  **Basic Advisor** 

# **Step 7.** To retrieve the report, select the **"Report Manager"** link**.**

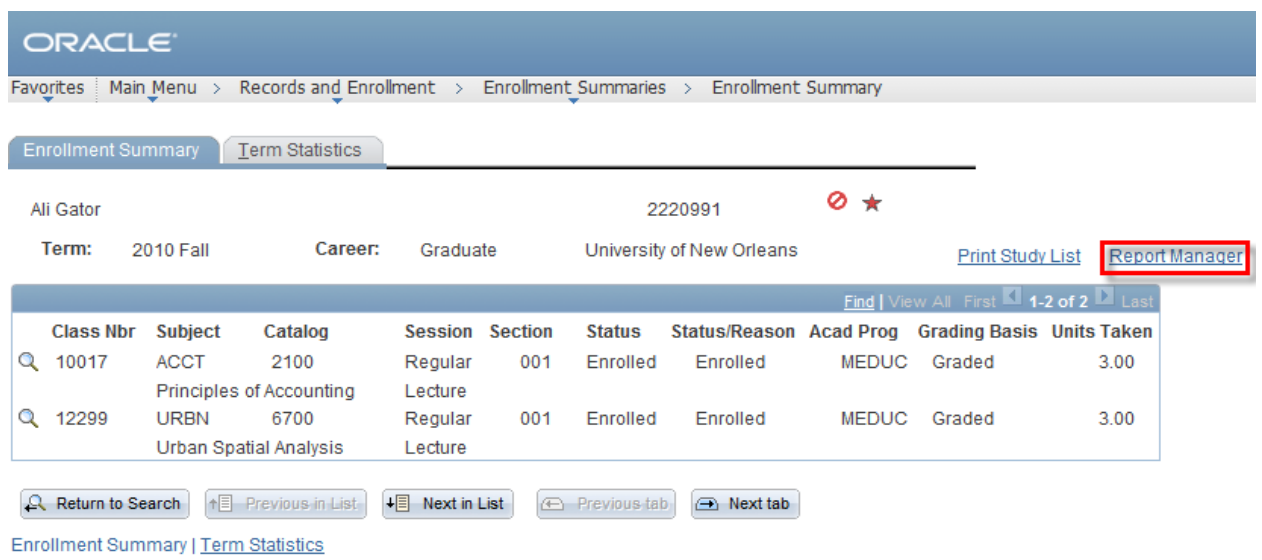

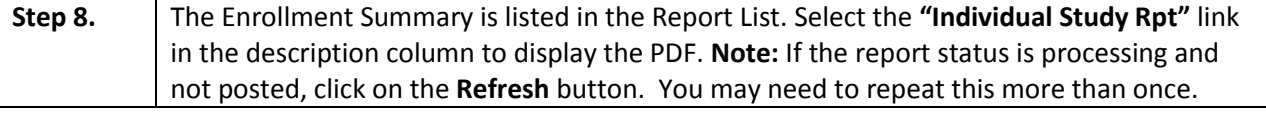

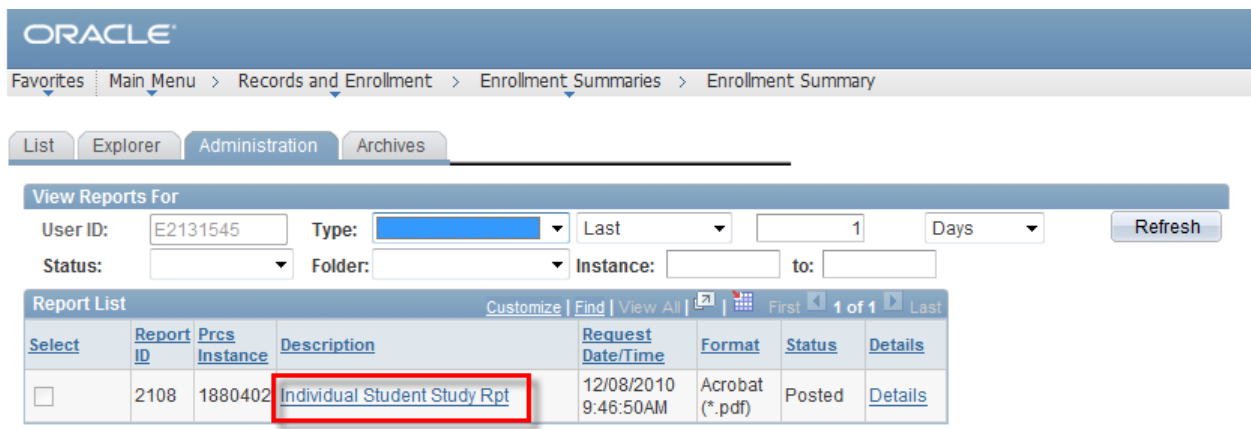

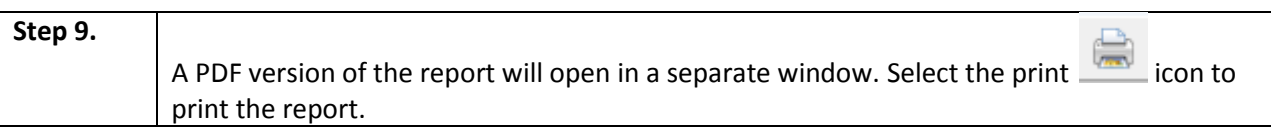

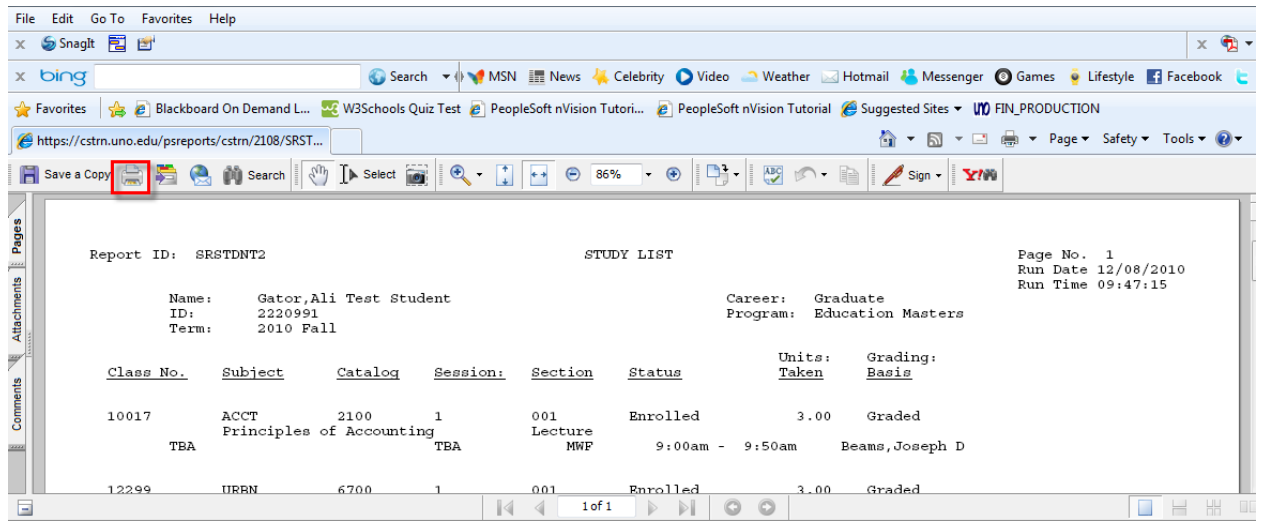

# **View Course Detail**

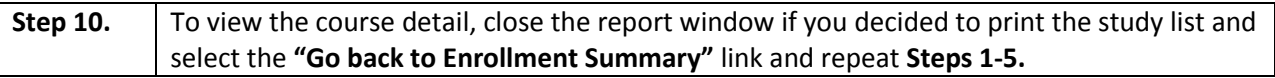

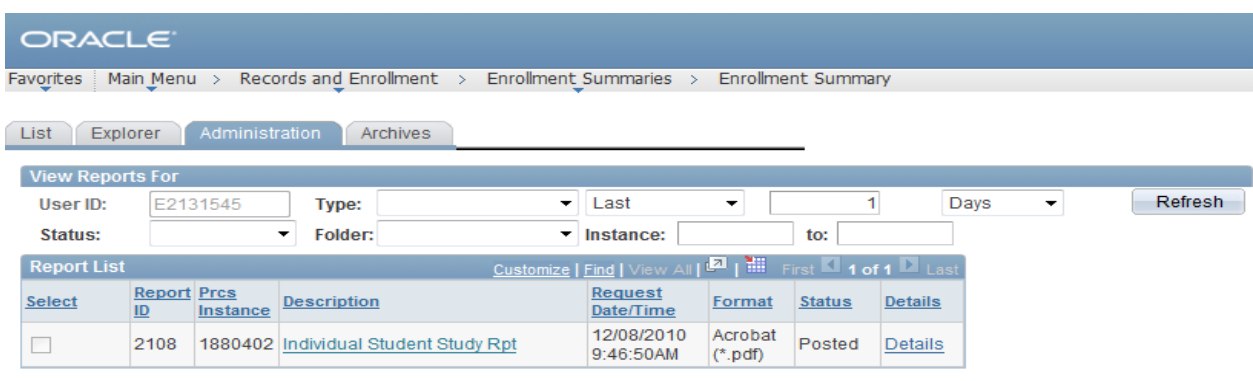

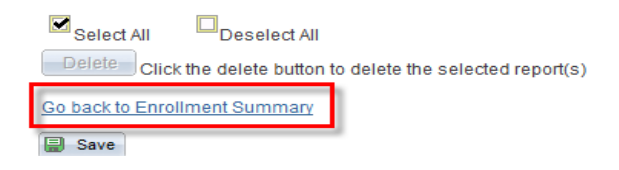

#### **LAST REVISED: 10/19/2010** 25  **Basic Advisor**

**Step 11.** Select the magnifying glass next to the Class Number to view the course detail.

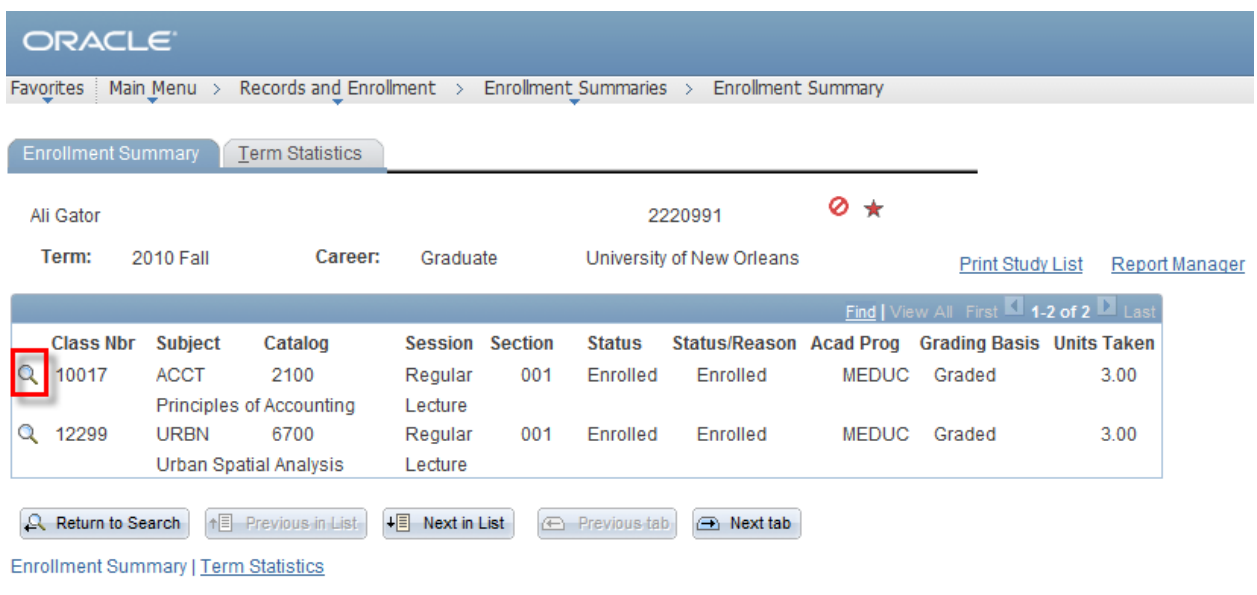

**Step 12.** The Class Detail page is displayed.

#### **Class Detail**

**ACCT 2100 - 001 Principles of Accounting** University of New Orleans | 2010 Fall | Lecture

Return to Enrollment Summary

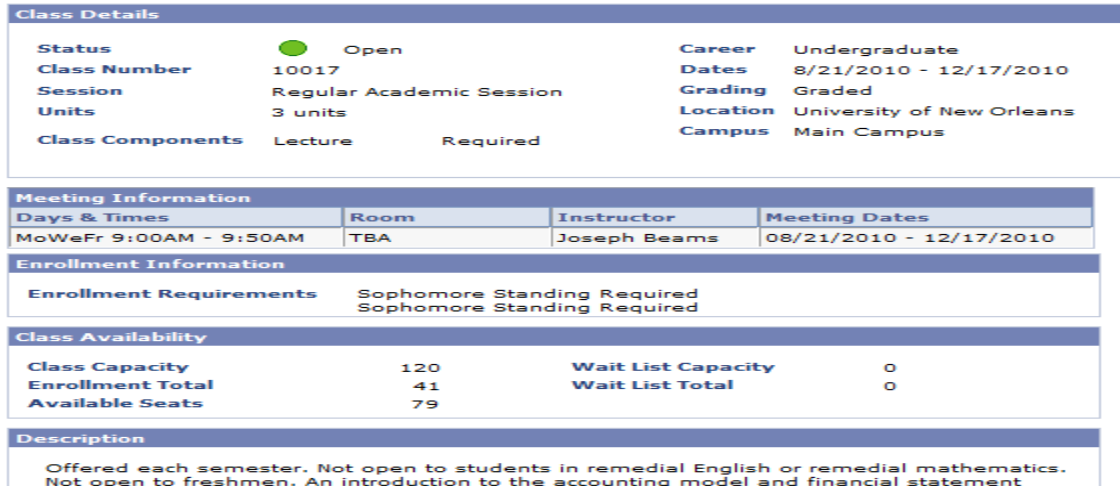

not open to treshmen. An introduction to the accounting model and financial statement<br>preparation with emphasis on the concepts and terminology needed to understand a typical<br>corporate report. Topics covered include: curre

# <span id="page-25-0"></span>**View Student Addresses**

**Step 1.** | Navigate to Campus Community, Personal Information (Student) Address Search

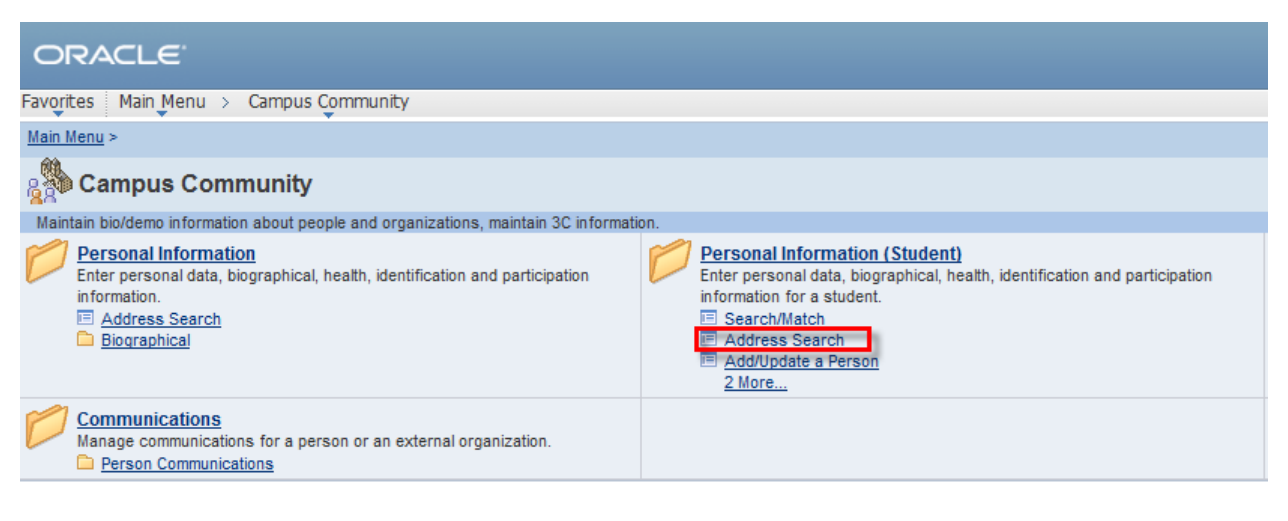

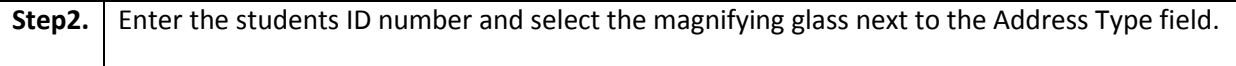

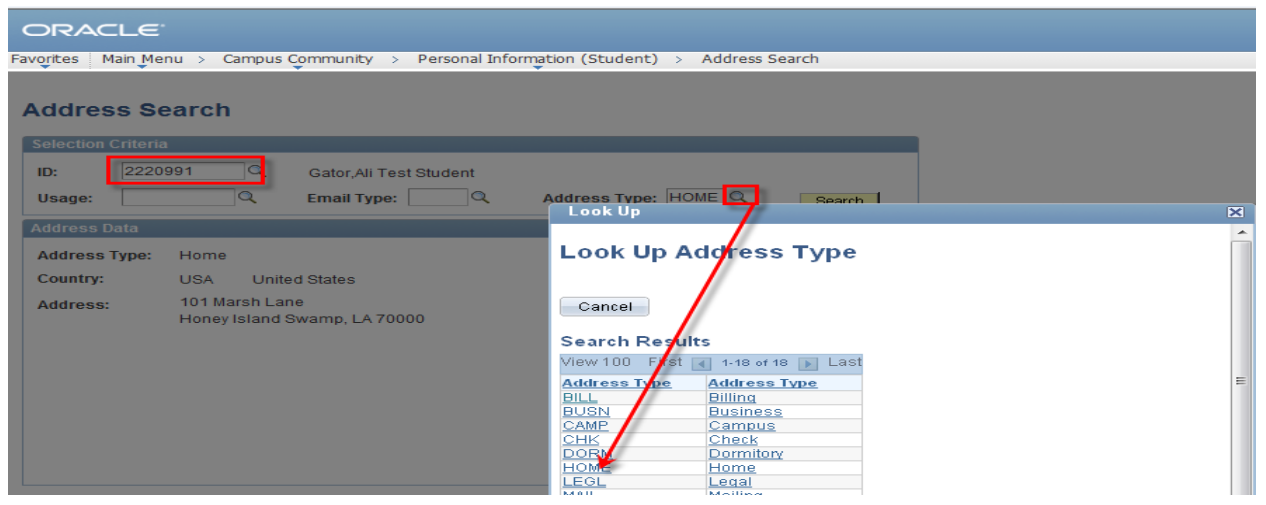

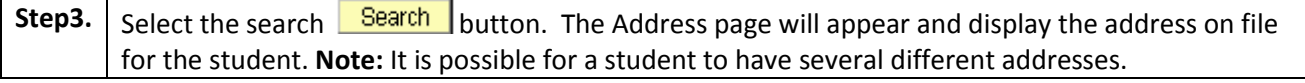

#### **LAST REVISED: 10/19/2010 Basic Advisor**  27

# <span id="page-26-0"></span>**Student Grades (By Term)**

The student grade inquiry allows you to review grades for a student within a term

### **Step 1.** | Navigate to Records and Enrollment, Student Grades.

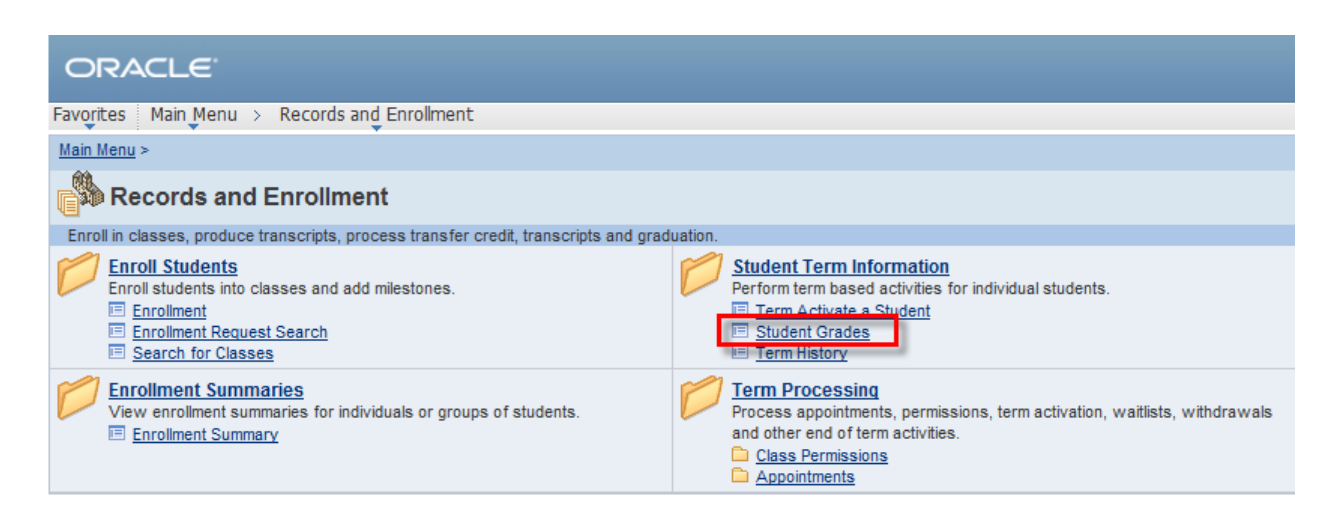

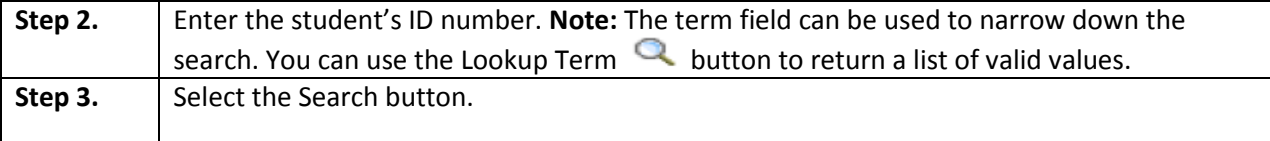

### **ORACLE**

Favorites | Main Menu > Records and Enrollment > Student Term Information > Student Grades

#### **Student Grades**

Enter any information you have and click Search. Leave fields blank for a list of all values.

#### Find an Existing Value

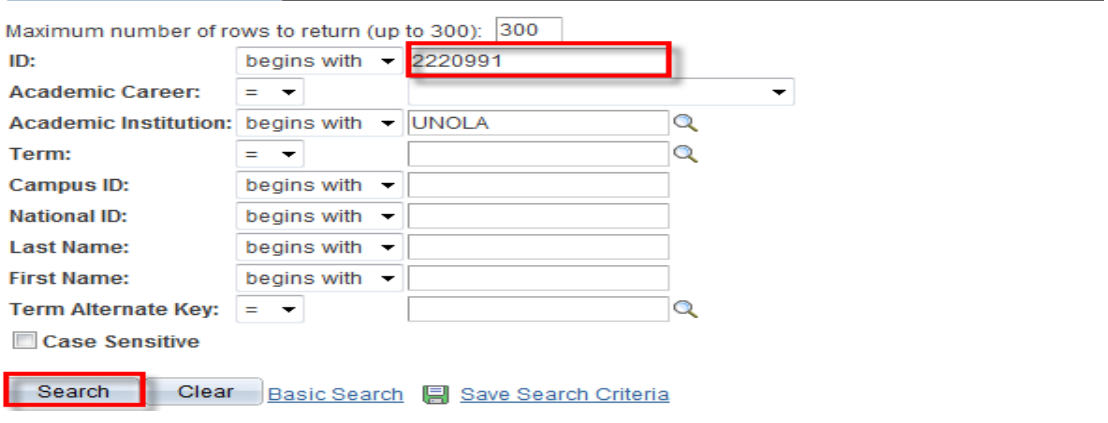

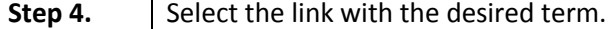

### **Search Results**

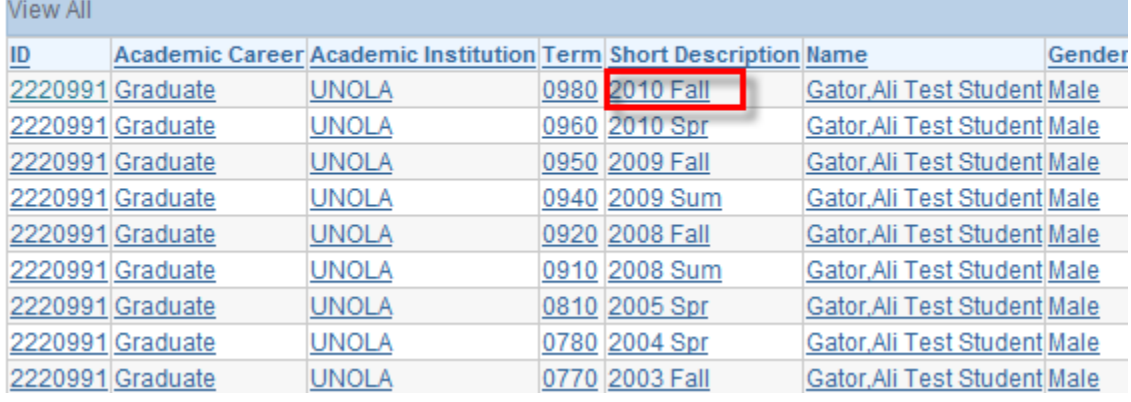

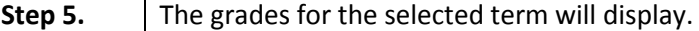

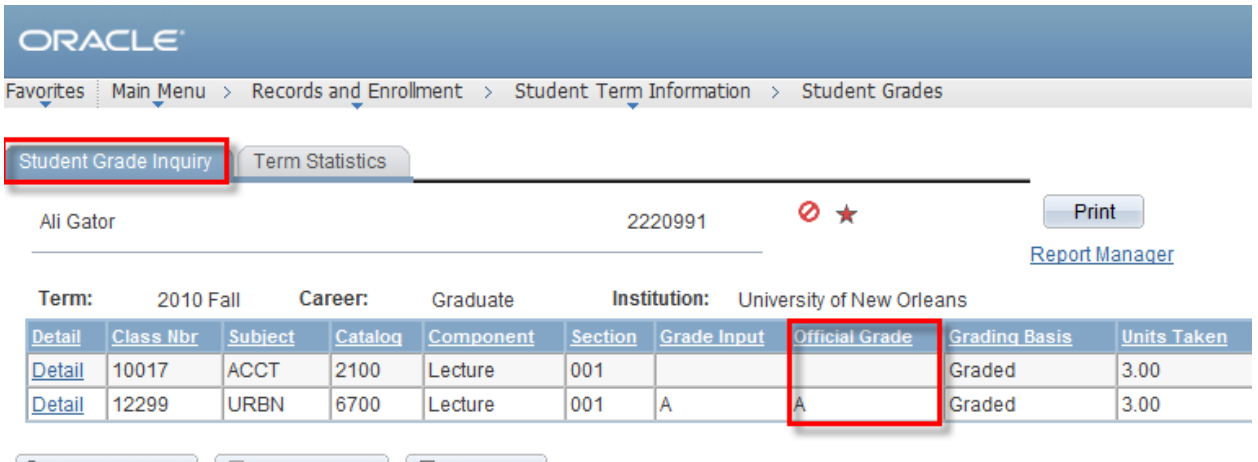

 $\left[\begin{smallmatrix}\mathbf{Q} & \mathbf{Return}\ \mathbf{to} & \mathbf{Search}\end{smallmatrix}\right]\left[\begin{smallmatrix}\mathbf{+}\mathbf{E} & \mathbf{Pre} \mathit{vious}\ \mathit{in}\ \mathsf{List}\end{smallmatrix}\right]\left[\begin{smallmatrix}\mathbf{+}\mathbf{E} & \mathbf{Next}\ \mathsf{in}\ \mathsf{List}\end{smallmatrix}\right]$ 

# **LAST REVISED: 10/19/2010** 29

 **Basic Advisor** 

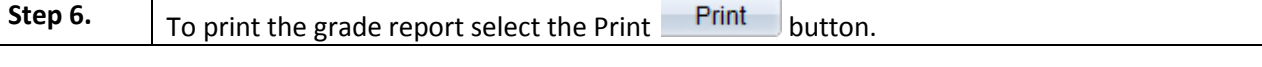

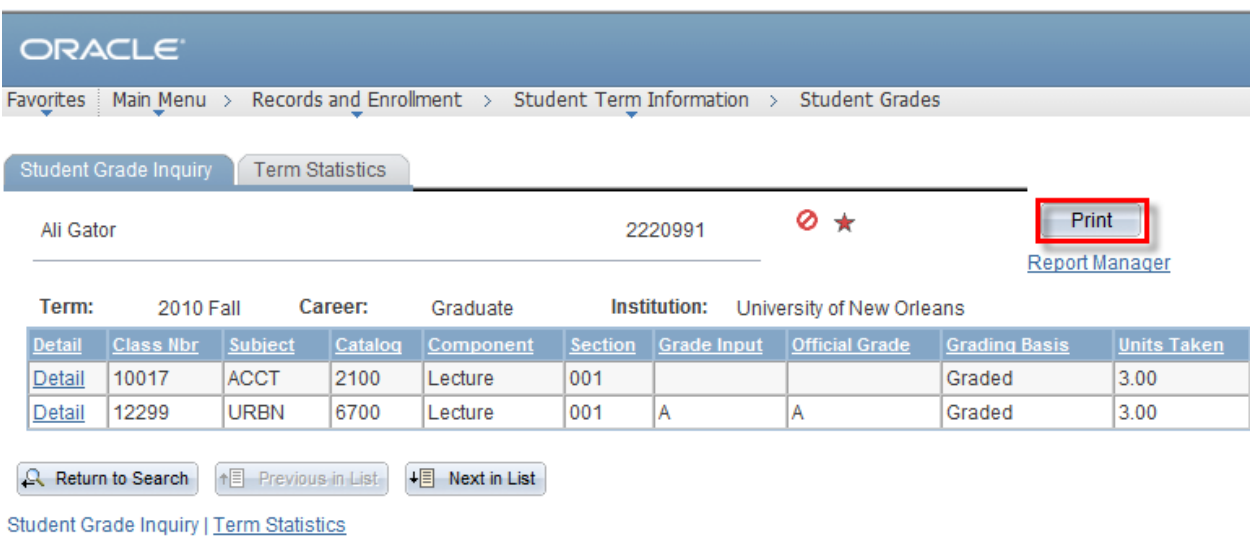

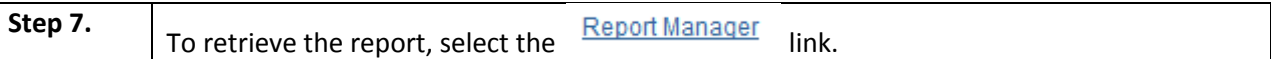

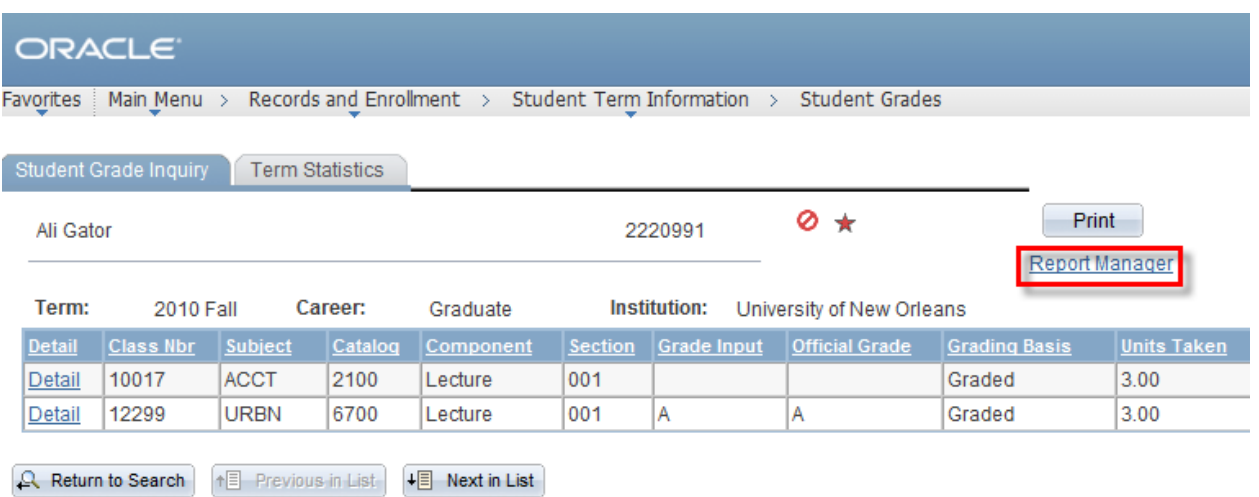

Student Grade Inquiry | Term Statistics

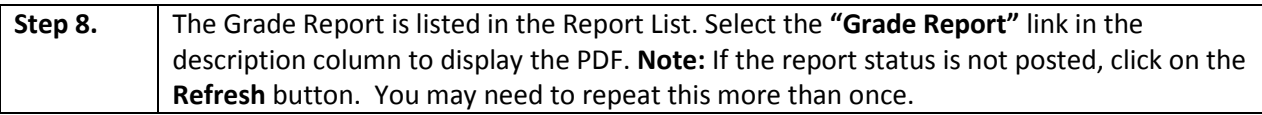

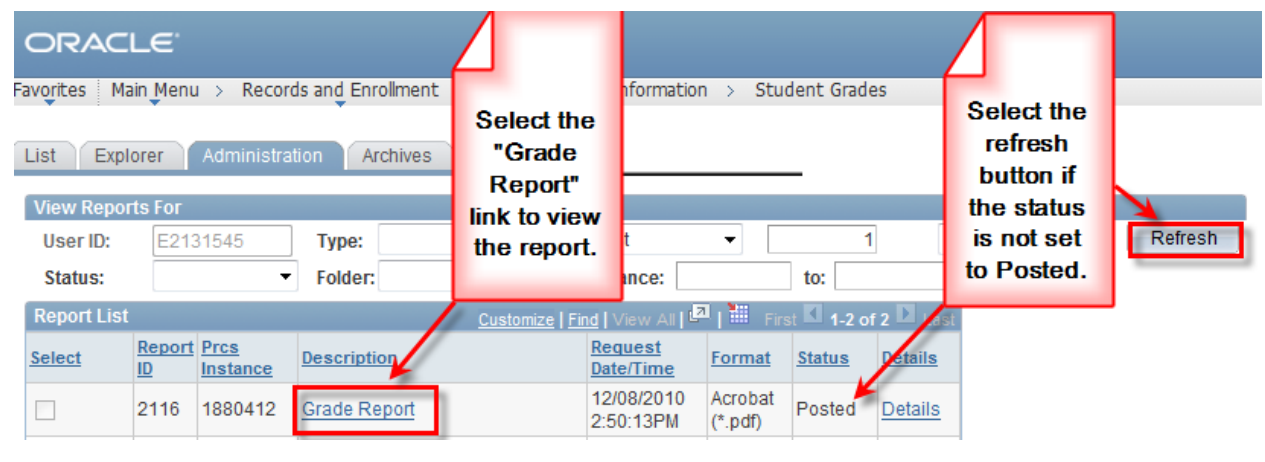

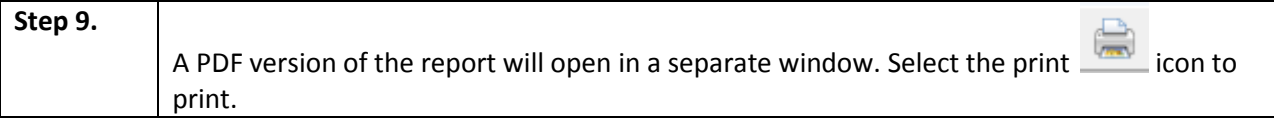

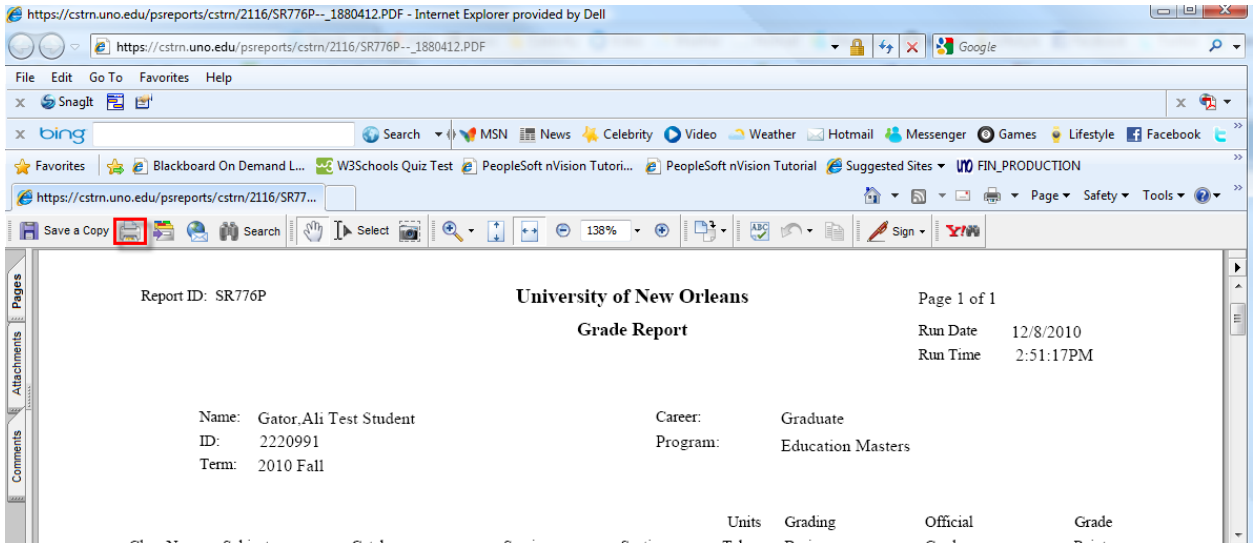